# **Process**

[Lodging a manual claim](http://thesauce/team-spaces/chips/cover/lodgement--registration/process/lodging-a-manual-claim/index.htm) [Lodging electronic claim](http://thesauce/team-spaces/chips/cover/lodgement--registration/process/Lodging%20electronic%20claim/index.htm) [Missing mandatory data](http://thesauce/team-spaces/chips/cover/lodgement--registration/process/Missing%20mandatory%20data/index.htm) [Streaming a claim from registration](http://thesauce/team-spaces/chips/cover/lodgement--registration/process/streaming-a-claim-from-registration/index.htm) [Streaming TI claim](http://thesauce/team-spaces/chips/cover/lodgement--registration/process/streaming-ti-claim/index.htm) [Responding to provider requests](http://thesauce/team-spaces/chips/cover/lodgement--registration/process/responding-to-provider-requests/index.htm)

# **Lodging a manual claim**

*The Hamilton and Dunedin Registration Centres use this process when they receive a manual injury claim form to confirm the form's data is complete and that it's not a duplicate claim.*

**Latest updates 27/11/2013:** A number of small process corrections and separation of streaming steps out into separate process.

# **Receive, check and sort claims**

## **Responsibility**

Lodgement team

## **When to use**

Use this instruction when you receive one of the following manual claim forms at the Hamilton or Dunedin registration centres:

- ACC45 ACC Injury claim
- ACC42 Dental claim registration
- ACC21 Advice of accidental death claim
- ACC2151 Treatment Injury claim.

#### **Instruction**

#### *Step 1*

Check the claim form for any missing [mandatory data](http://thesauce/team-spaces/chips/cover/lodgement--registration/reference/manual-claim-checklist/index.htm) that you need to register the manual claim, including:

- the client's first and last names
- the client's home address
- the client's date of birth
- the date of the accident
- a description of the accident
- details about whether a motor vehicle was involved
- details about whether the accident happened at work
- the client's employment status, eg non-earner, employee, self-employed or other, including shareholder employee, contracted employee or commission-only salesperson
- employer details for all work accident claims
- the injury, eg [READ code \(](http://thesauce/intra/groups/both_informe/documents/chips/wpc110180.doc)274K) and a diagnosis of the injury
- work capacity information, if it applies
- the client's or the provider's signature.

Note or highlight any missing mandatory data.

#### *Step 3*

Check the form for:

- dental claims
- work injuries
- non-work injuries
- accredited employer claims
- staff claims
- 'test' claims, eg Mickey Mouse or Joe Blow.

#### *Step 4*

Sort non-work injury claims into the following groups:

- full registration 'accept', eg to be registered with full data then streamed
- full registration 'held', eg needing further investigation for:
	- non-work gradual process
	- late lodgement
	- overseas injury
	- mental injury
	- hernias
	- anything else out of the ordinary.

#### *Step 5*

Sort the following claims into groups to be held for further investigation:

- non-work gradual process
- late lodgement
- overseas injury
- mental injury
- hernias
- anything else out of the ordinary.

Check the ACC42 dental claims to make sure:

- there is an injury marked for each tooth listed
- there is a pre-accident condition marked for each tooth
- any teeth with prior damage have this specified in either the check boxes or the additional comments
- additional comments regarding restorations and caries specify the size
- that 'no prior damage' and 'prior damage' are not both specified, eg no prior damage and medium filling
- any damage to a prosthesis is specified, eg which teeth or if a denture was fractured down the middle
- the oral hygiene, periodontal condition and caries activity 'oral assessments' are completed. If they're the only missing dental information on the form, we can still register the claim
- 'permanent teeth missing' is highlighted if the claim is going to the missing mandatory team for another reason
- there are full dental tab details, unless it is a late lodged claim.

#### *Step 7*

Check for missing or conflicting data.

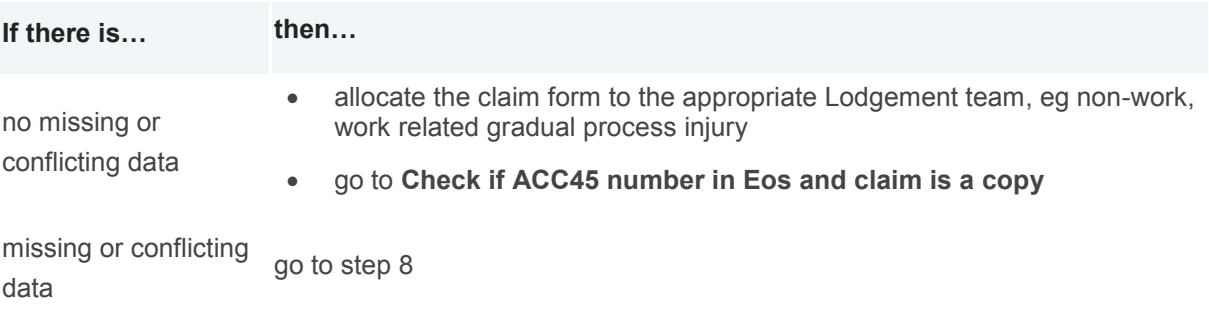

#### *Step 8*

Check if the form is signed by the provider and client.

**If the form is… then…**

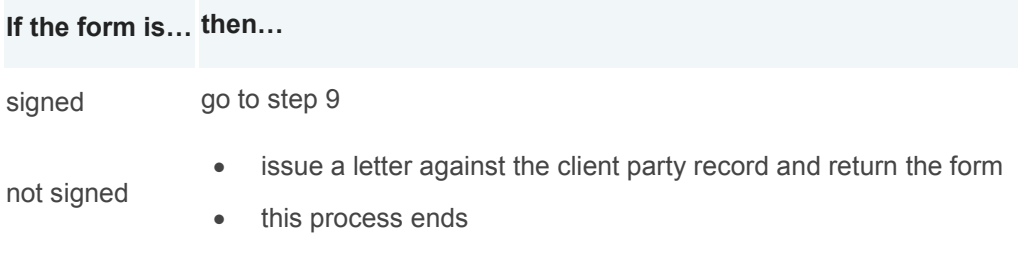

Check the claim form for the following client information:

- name
- date of birth
- gender.

#### **What happens next?**

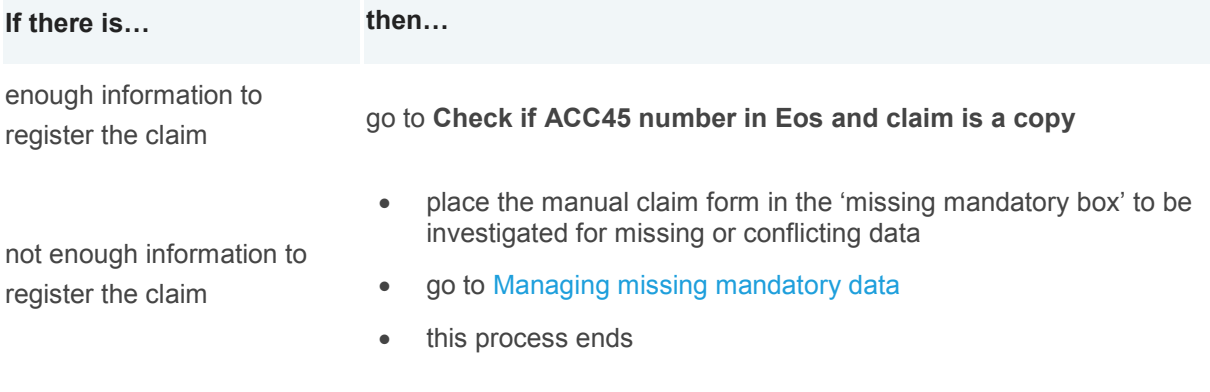

#### [Back to process map ↑](http://thesauce/team-spaces/chips/cover/lodgement--registration/process/lodging-a-manual-claim/index.htm#map)

# **Check if ACC45 number in Eos and claim is a copy**

## **Responsibility**

Lodgement team

#### **When to use**

Use this instruction to check if an ACC45 number is in use and if the new claim is a copy of an existing claim in Eos.

*Step 1*

[Search for the claim](http://thesauce/team-spaces/eos-online-help/how-to/working-with-claims/claims/search-for-a-claim/index.htm) number in Eos.

#### *Step 2*

**If the… then…**

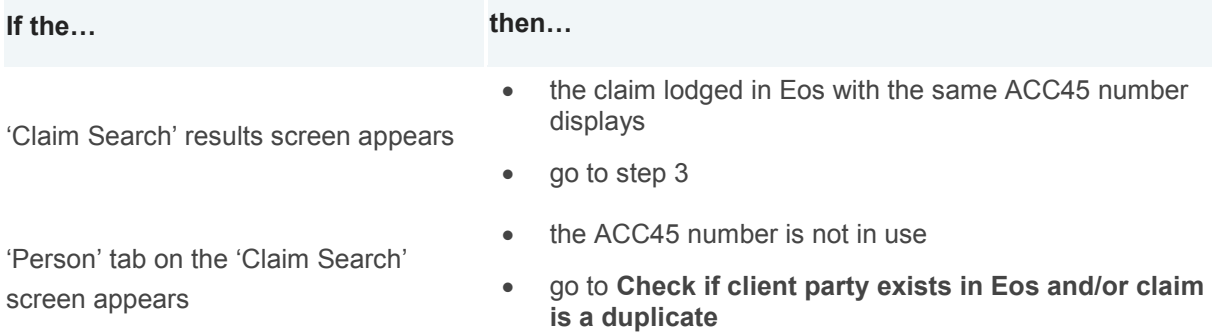

Open the claim and check the client's name and accident details to determine if it's a copy.

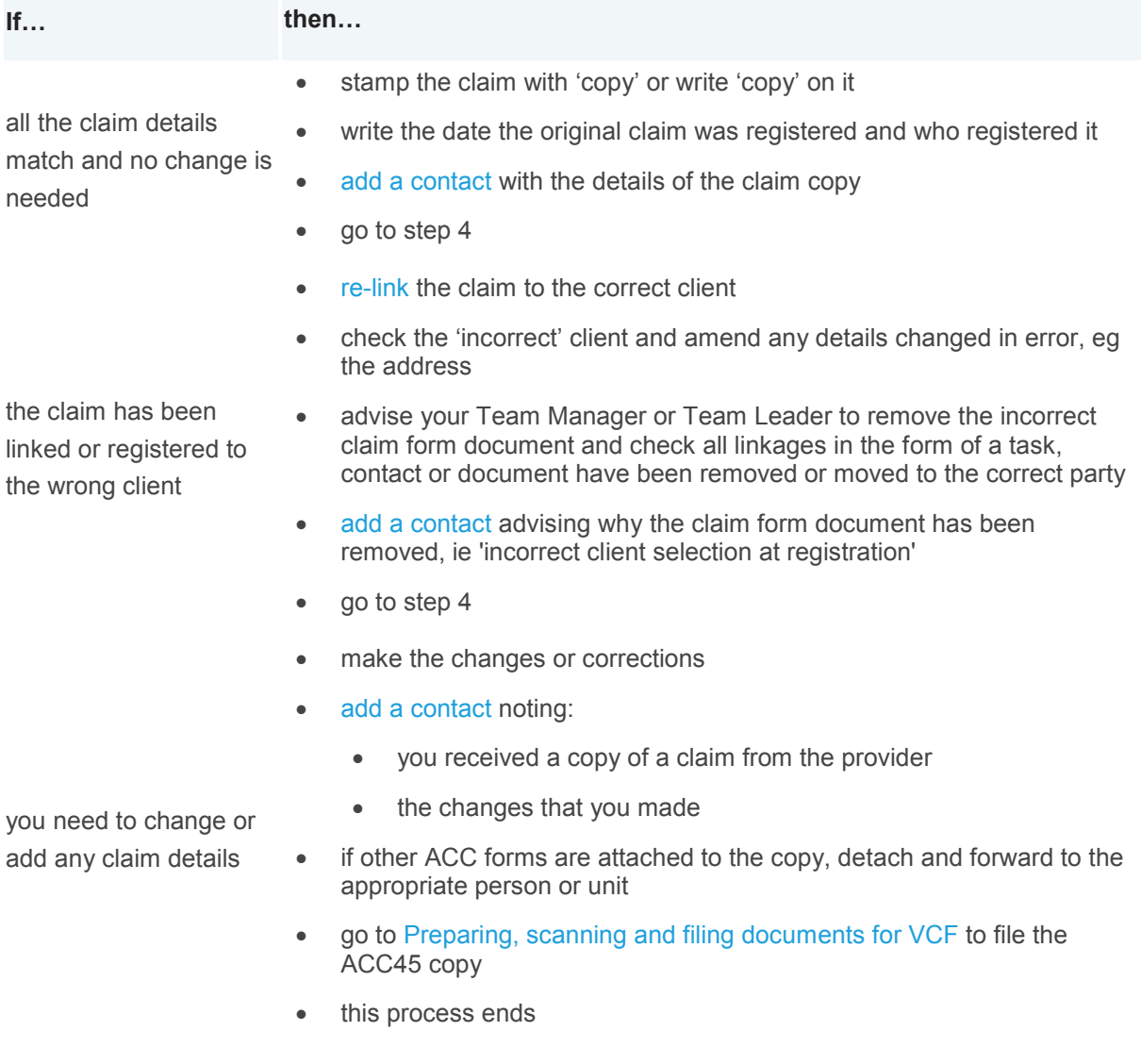

# *Step 4*

**If the… then…**

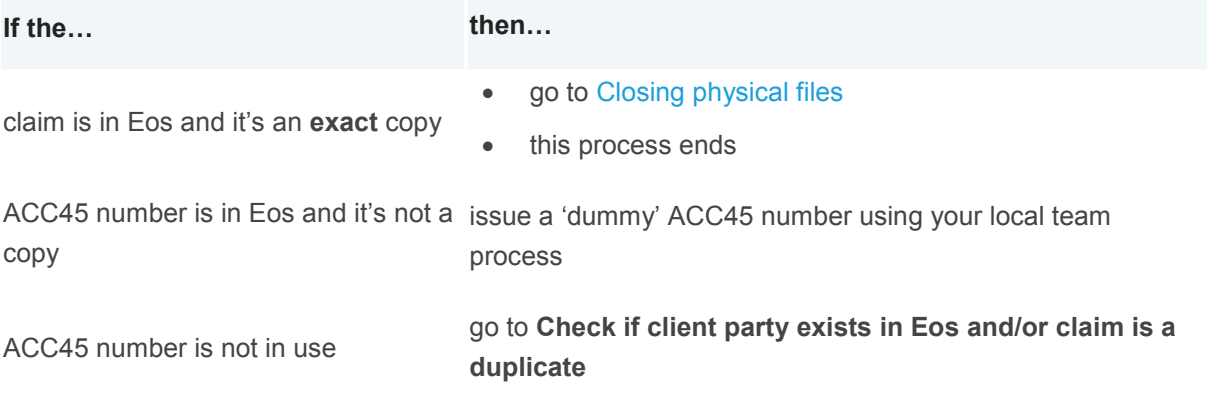

[Back to process map ↑](http://thesauce/team-spaces/chips/cover/lodgement--registration/process/lodging-a-manual-claim/index.htm#map)

# **Check if client party exists in Eos and/or claim is a duplicate**

#### **Responsibility**

Lodgement team

**When to use**

Use this instruction to determine if the client party exists in Eos and if the claim is a duplicate.

#### **Before you begin**

You can't duplicate a claim if the existing claim has the cover status of 'held' or 'declined' because the duplicate will take on the cover status of the original claim, although it will show as a duplicate.

#### **Instruction**

#### *Step 1*

[Search for the client](http://thesauce/team-spaces/eos-online-help/specialist-functions/registering-a-claim/search-for-a-party/index.htm) in Eos using the Alt+1 method and include all the following fields. This search will display any matches of the NHI number.

- NHI number
- **•** first initial
- last name
- date of birth
- gender.

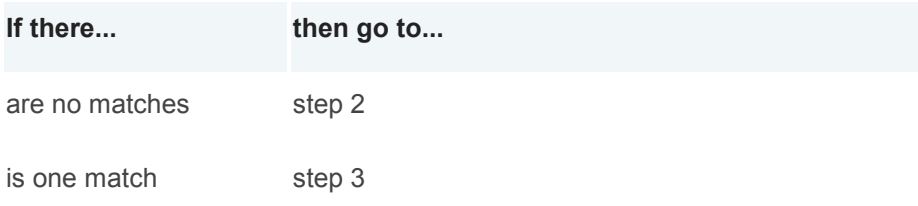

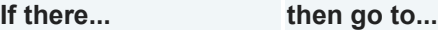

is more than one match **Register manual claim as complete or incomplete**

#### *Step 2*

Remove the NHI number from the criteria and run the search again. Eos will display all similar results.

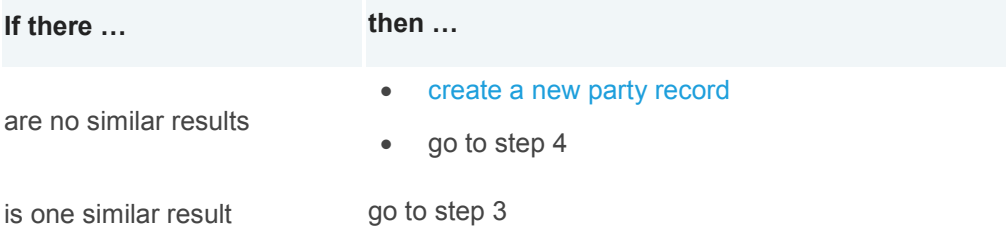

is more than one similar result go to **Register manual claim as complete or incomplete**

#### *Step 3*

[Select and open the party record](http://thesauce/team-spaces/eos-online-help/managing-work/parties/working-with-parties/edit-party-details/index.htm) and review the information to ensure that the following fields match those in the ACC45 form

- first name
- full last name
- date of birth
- gender.

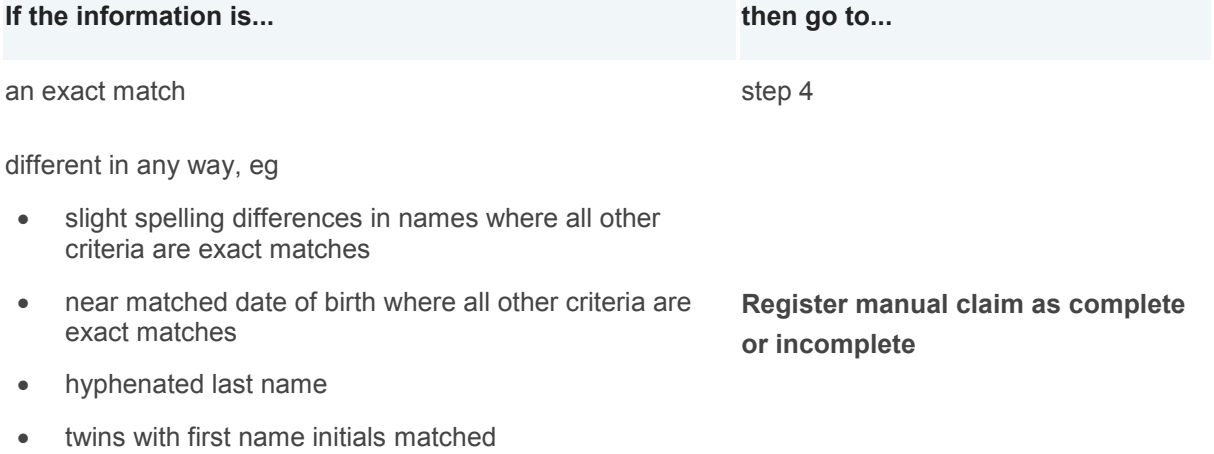

different NHI numbers but all other details match

Select the client record to view the client's list of claims and check for possible duplicates of the claim that you're registering:

- Open each claim dated within seven days of the date of the accident
- Compare each claim with the one to be registered.

#### *Step 5*

Check for ACC45 numbers that may have been keyed incorrectly, eg the ACC45 numbers are similar but two numbers are transposed. If you find any, pull the claim from filing to check if the number was keyed correctly.

#### **If the ACC45 was then…**

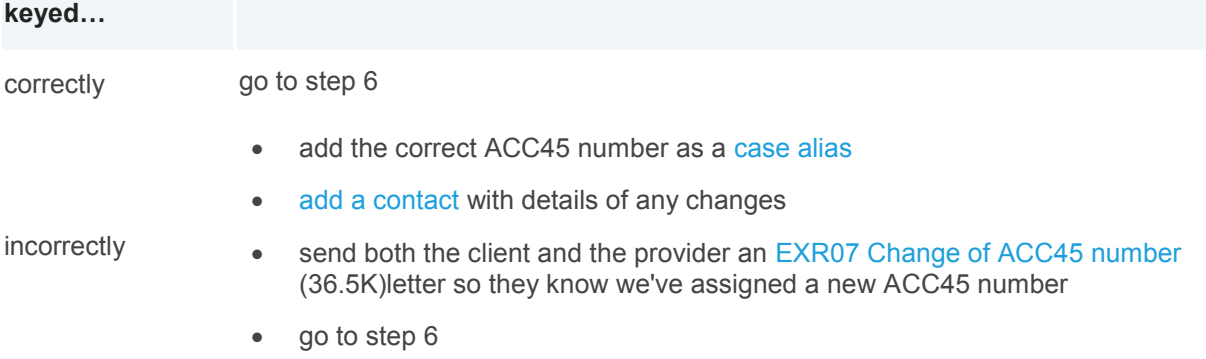

#### *Step 6*

Check that all the claim details match, including:

- the date of the accident
- the accident details
- the client's employment status
- the cause of the injury.

#### Remember that:

- some people have more than one accident in a week or even in a day and the accidents may be similar, eg elderly people often fall; rugby players often hurt their knees
- the injuries do not have to be the same as long as it is the same accident. A client may go back to their doctor for an additional injury they did not realise they had, or that was missed on the first claim form.

#### *Step 7*

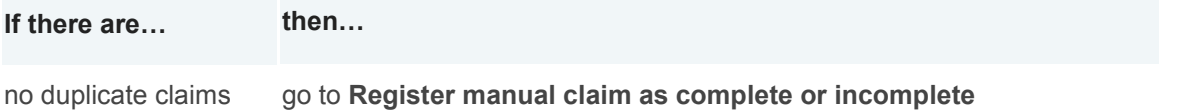

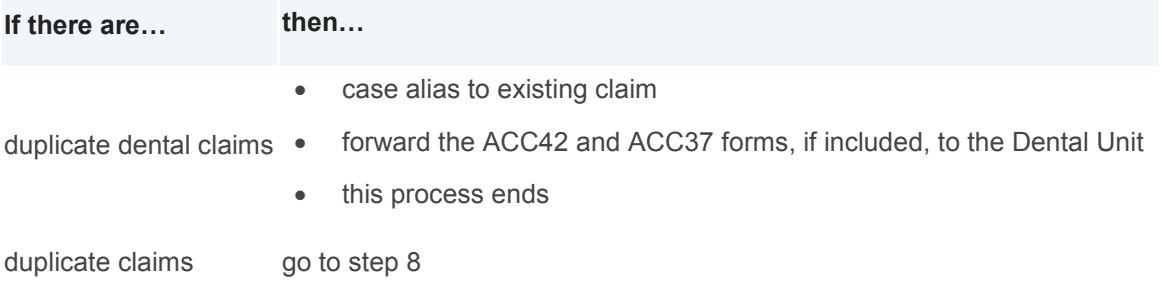

Use the following table to check if the registered claim was accepted and the new claim can also be accepted.

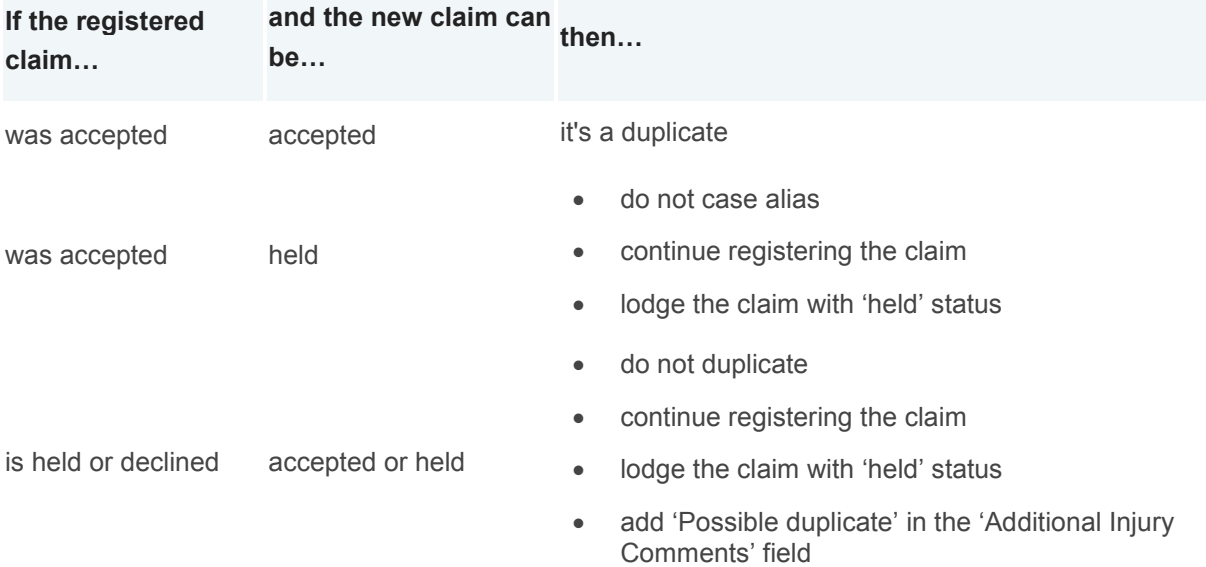

## **What happens next**

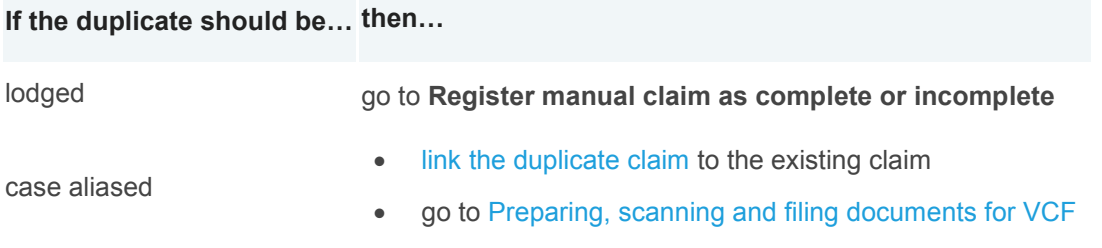

#### [Back to process map ↑](http://thesauce/team-spaces/chips/cover/lodgement--registration/process/lodging-a-manual-claim/index.htm#map)

# **Register manual claim as complete or incomplete**

# **Responsibility**

Lodgement team

#### **When to use**

Use this instruction when you're ready to enter the manual claim details into Eos.

#### **Before you begin**

Employment details in the Employer Search Tool (Step 3) come from IPS2. Only the ACC Business Service Centre (BSC) can update incorrect details in IPS2. If you update the Employer Search Tool, you must ask the ACC BSC to correct the details in IPS2.

#### **Instruction**

#### *Step 1*

[Register the](http://thesauce/team-spaces/eos-online-help/specialist-functions/registering-a-claim/register-a-claim/index.htm) claim. Make sure you select 'full' for all claim registrations from the 'Registration type' dropdown list.

#### *Step 2*

Print the [Checklists for registering a manual claim](http://thesauce/team-spaces/chips/cover/lodgement--registration/reference/manual-claim-checklist/index.htm) and use this to ensure you enter the claim details correctly.

Check the details from 'Part A: Personal Details' of the ACC45 and [update the client's party record](http://thesauce/team-spaces/eos-online-help/managing-work/parties/working-with-parties/view-or-maintain-party-address/index.htm) as needed.

#### *Step 3*

Check that the employment details from 'Part B: Accident and Employment Details' are correct and enter them into Eos.

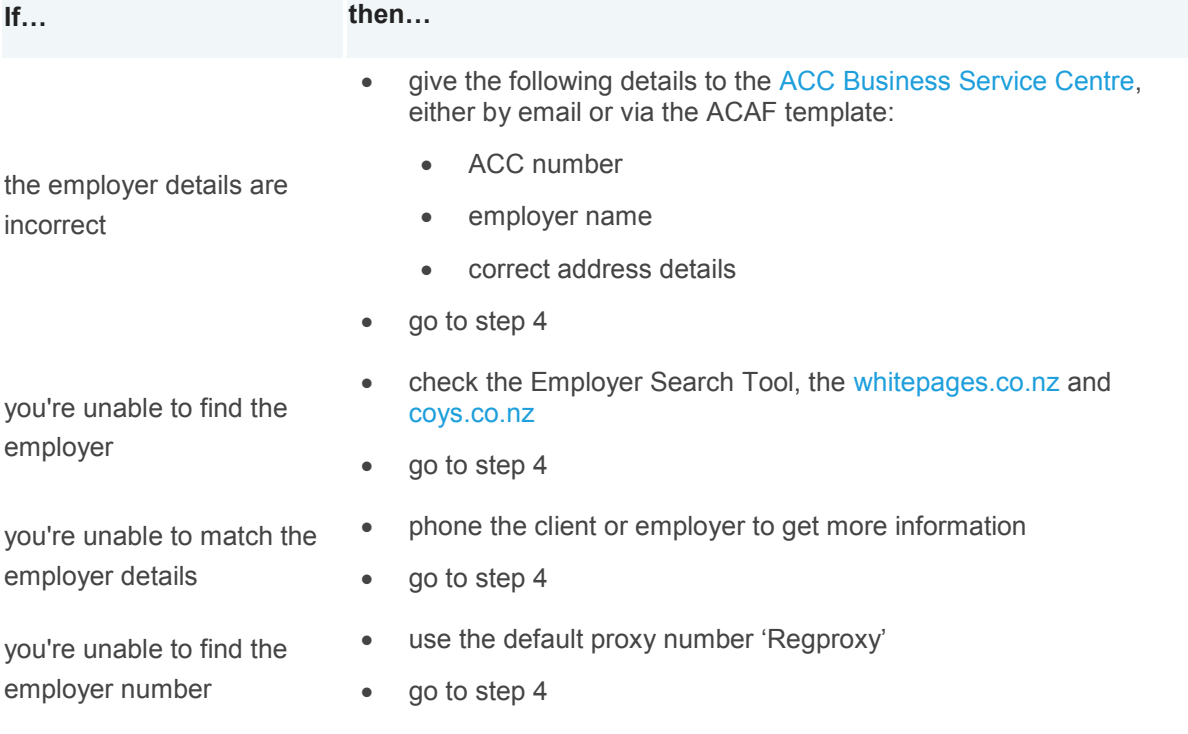

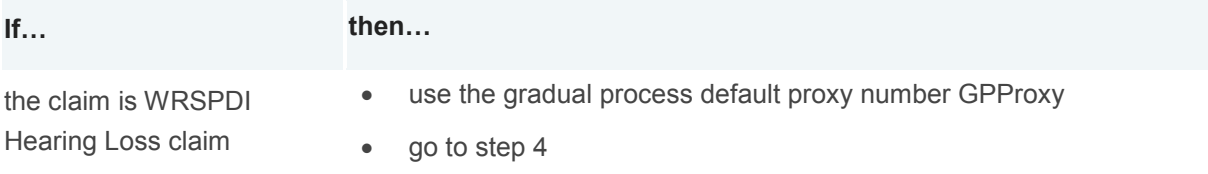

Enter the details from 'Part – C: Injury Diagnosis and Assistance'.

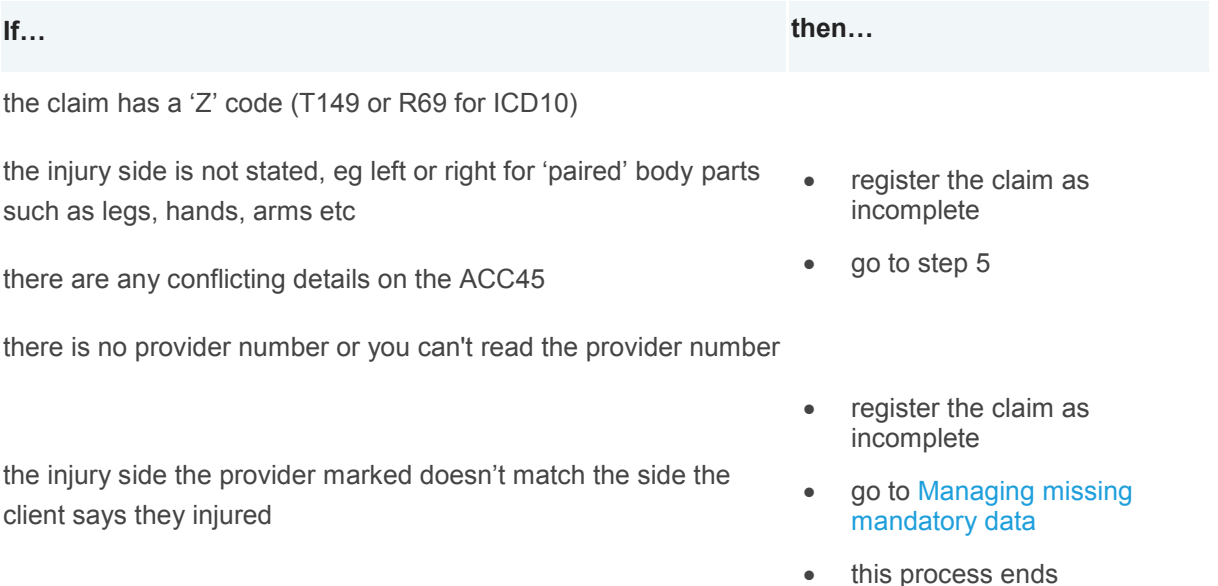

## *Step 5*

Enter the details from 'Part D: Ability to Work'.

#### *Step 6*

Enter the details from 'Part E: Treatment Provider and Patient Declaration':

- Enter and search the provider number in Eos so MFP will pick it up
- Check the ACC45 is dated
- If you're unable to locate the provider or there is no date on either side of the form, register the claim as 'incomplete'.

#### *Step 7*

Check the ACC45 for any [missing mandatory information on the claim form](http://thesauce/team-spaces/chips/cover/lodgement--registration/reference/manual-claim-checklist/index.htm) then use the following table to determine whether to submit the claim with missing mandatory data or pause registering the claim.

**If there is… then…**

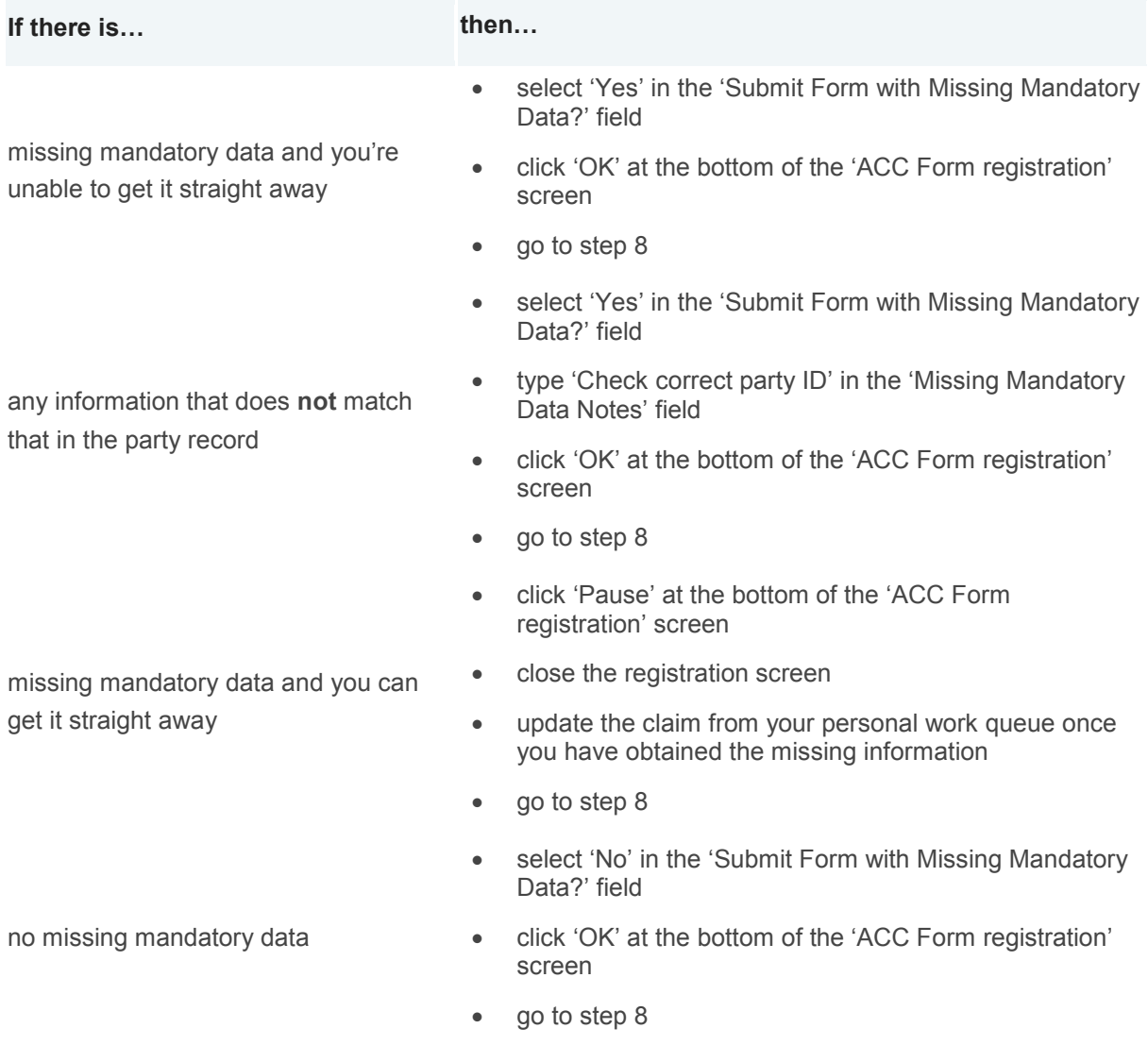

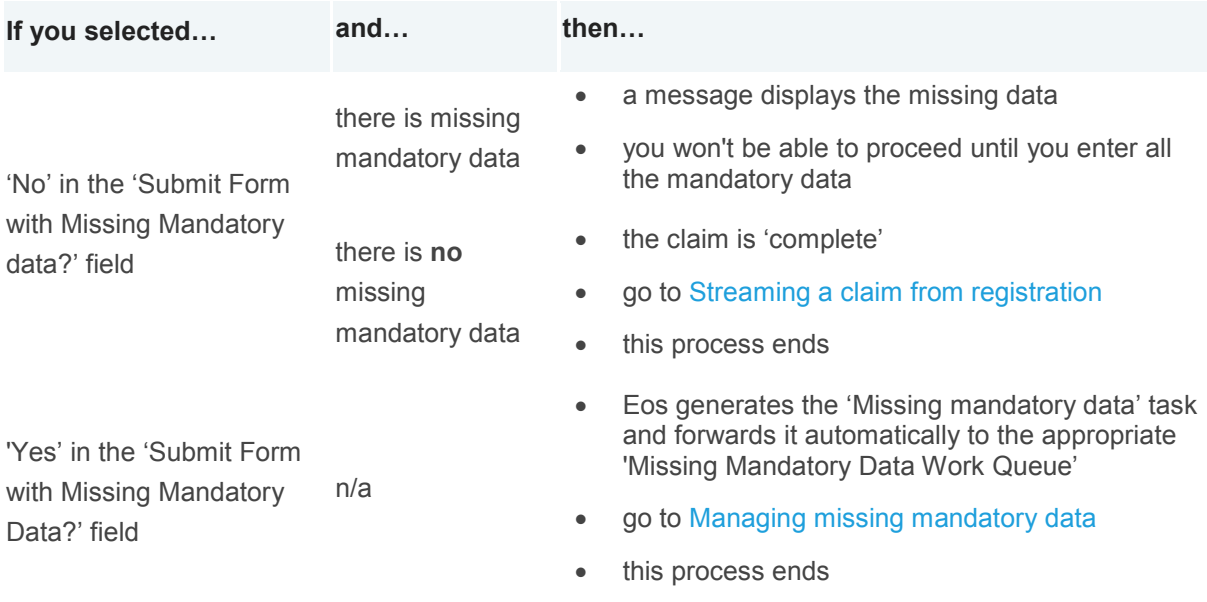

# **Lodging an electronic claim**

*The Hamilton and Dunedin Registration Centres use this process when they receive an electronic ACC45 claim form, to confirm the form's data is complete and that it's not a duplicate claim.*

# **Determine if mandatory data is missing or conflicting**

## **Responsibility**

Lodgement team

#### **When to use**

Use this instruction in the Hamilton or Dunedin Registration Centre when you receive an electronic ACC45 Injury claim form.

#### **Instruction**

#### *Step 1*

Check the PDF claim form for any [missing mandatory data](http://thesauce/team-spaces/chips/cover/lodgement--registration/reference/electronic-claim-checklist/index.htm) that you need to register the electronic claim. Look for:

- the client's date of birth
- the date of accident and a description of the accident
- the client's name
- work capacity information, if it applies
- a missing [READ code,](http://thesauce/intra/groups/both_informe/documents/chips/wpc110180.doc) injury or injury diagnosis
- the date of accident is the client's date of birth, if it applies
- 'test' claims, eg Mickey Mouse or Joe Blow.

#### *Step 2*

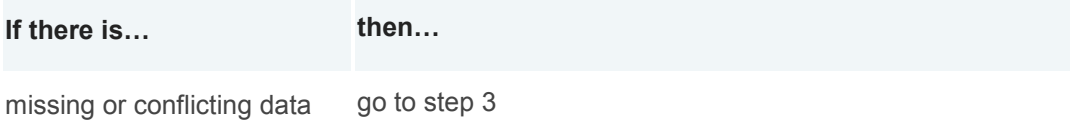

no missing or conflicting data go to **Check if ACC45 number in Eos and claim is a copy** 

## *Step 3*

Determine if there is enough party information to [register the claim a](http://thesauce/team-spaces/eos-online-help/specialist-functions/registering-a-claim/complete-an-abnormal-claim-registration/index.htm)s incomplete. Check the claim for the following party information:

the client's name

- the client's date of birth
- the client's gender.

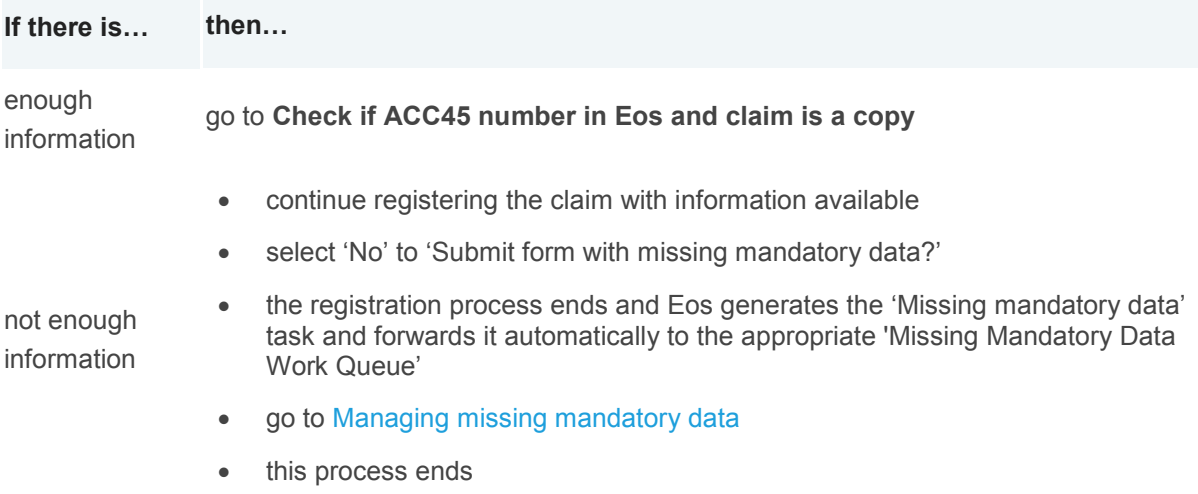

[Back to process map ↑](http://thesauce/team-spaces/chips/cover/lodgement--registration/process/Lodging%20electronic%20claim/index.htm#map)

# **Check if ACC45 number in Eos and claim is a copy**

## **Responsibility**

Lodgement team

#### **When to use**

Use this instruction to check if the ACC45 number is in use and if the new claim is a copy of an existing claim in Eos.

#### **Instruction**

#### *Step 1*

Search for the ACC45 number in Eos using the 'Create Claim' screen.

#### *Step 2*

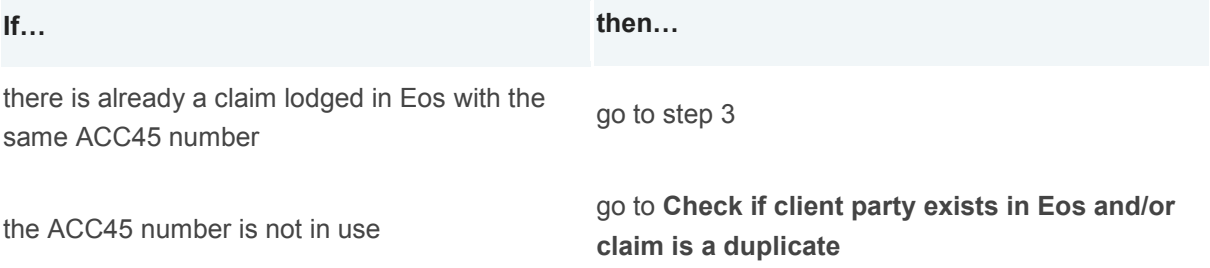

Open the claim and check the client's name, accident details and injury diagnosis to determine if it is a copy.

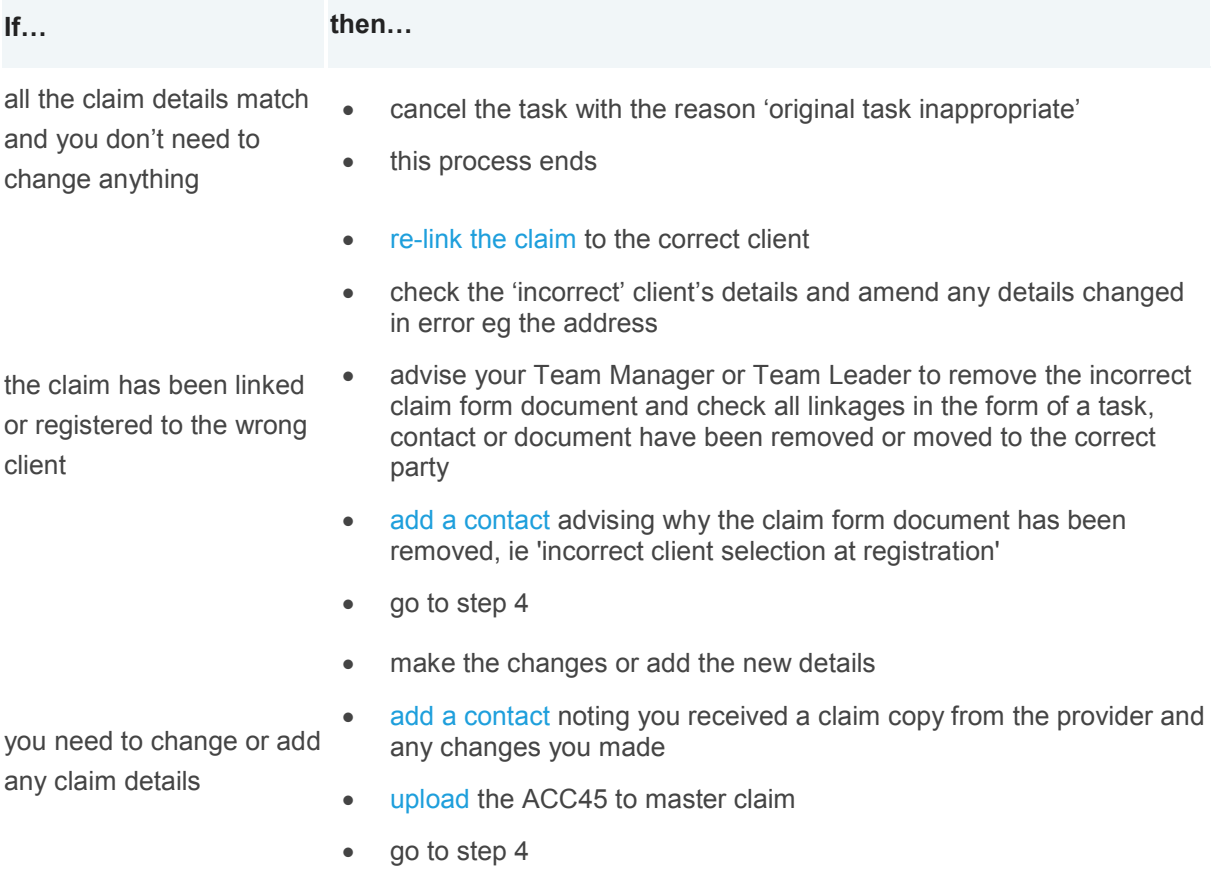

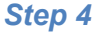

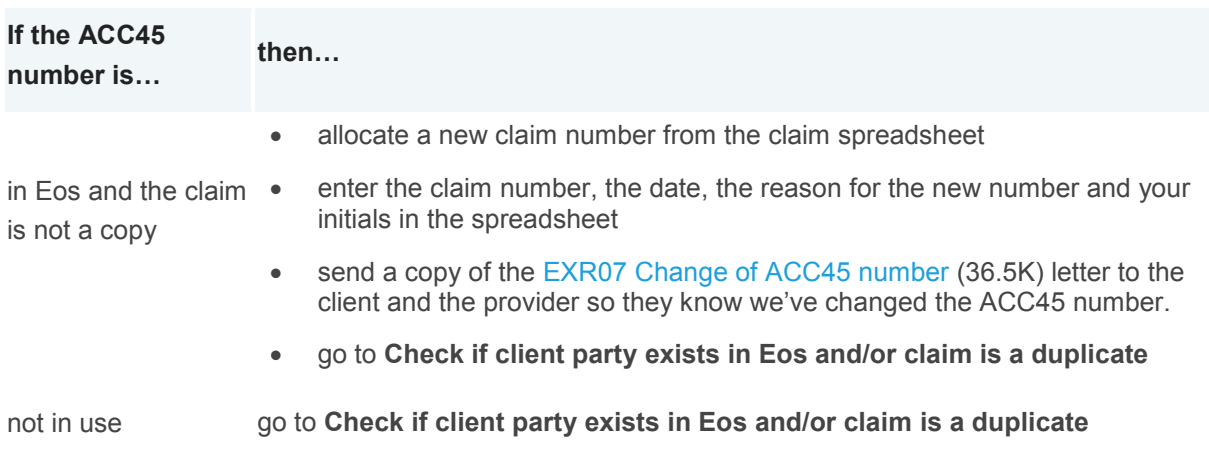

[Back to process map ↑](http://thesauce/team-spaces/chips/cover/lodgement--registration/process/Lodging%20electronic%20claim/index.htm#map)

# **Check if client party exists in Eos and/or claim is a duplicate**

### **Responsibility**

Lodgement team

#### **When to use**

Use this instruction to check if the client party exists in Eos and the claim is a duplicate.

#### **Before you begin**

You can't duplicate a claim if the existing claim has the cover status of 'held' or 'declined' because the duplicate will take on the cover status of the original claim, although it will show as a duplicate.

#### **Instruction**

#### *Step 1*

[Search for the client in Eos](http://thesauce/team-spaces/eos-online-help/how-to/working-with-claims/claims/search-for-a-claim/index.htm) using the Alt+1 method and include all the following fields. This search will display any matches of the NHI number.

- first initial
- last name
- date of birth
- gender
- NHI number.

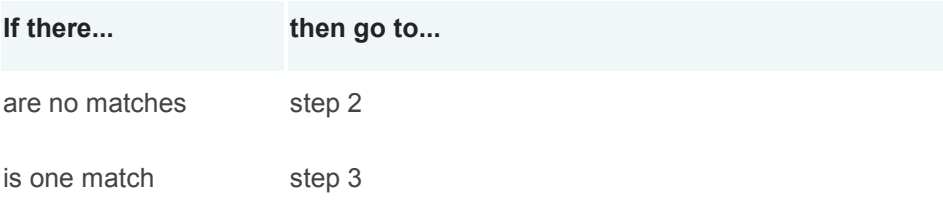

is more than one match **Register electronic claim as complete or incomplete**

### *Step 2*

Remove the NHI number from the criteria and run the search again. Eos will display all similar results.

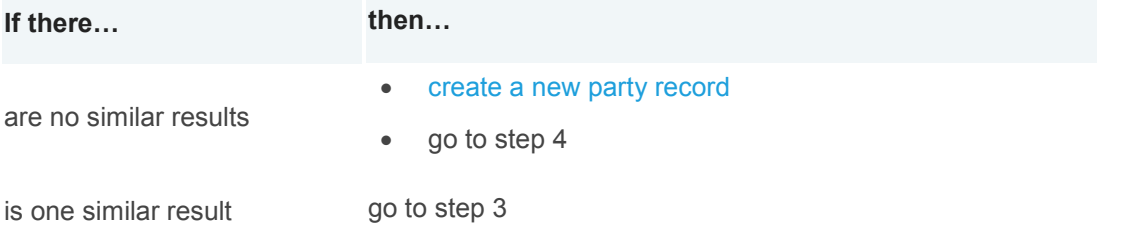

is more than one similar result go to **Register electronic claim as complete or incomplete**

[Select and open the party record](http://thesauce/team-spaces/eos-online-help/how-to/working-with-claims/claims/search-for-a-party/index.htm) and review the information to ensure that the following fields match those in the ACC45 form

- first name
- full last name
- date of birth
- gender.

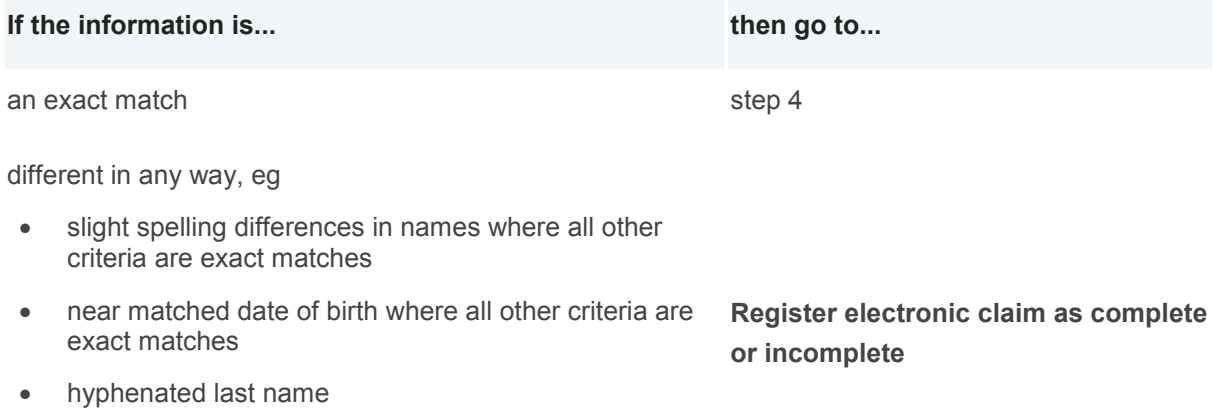

- twins with first name initials matched
- different NHI numbers but all other details match

#### *Step 4*

Select the client record to view the client's list of claims and check for possible duplicates of the claim you are registering.

- Open each claim dated within seven days of the accident date
- Compare each claim with the one to be registered.

#### *Step 5*

Check for ACC45 numbers that may have been keyed incorrectly, eg the ACC45 numbers are similar but two numbers are transposed. If you find any, pull the claim from filing to check if the number was keyed incorrectly.

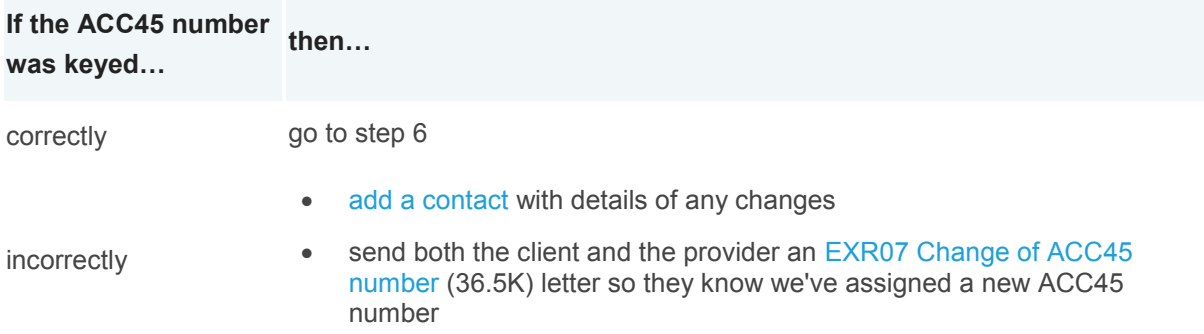

**If the ACC45 number then… was keyed…**

• go to step 6

#### *Step 6*

Check that all the claim details match, including:

- the date of accident
- the accident details
- the client's employment status
- the cause of the injury.

Remember that:

- some people have more than one accident in a week or even in a day and the accidents may be similar, eg elderly people often fall; rugby players often hurt their knees
- the injuries do not have to be the same as long as it is the same accident. A client may go back to their doctor for an additional injury they did not realise they had, or that was missed on the first claim form.

#### *Step 7*

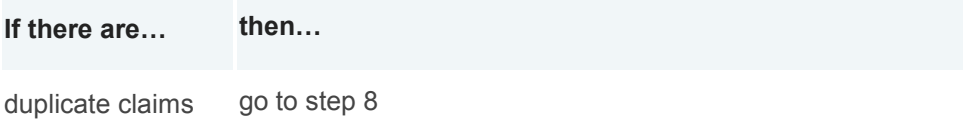

no duplicate claims go to **Register electronic claim as complete or incomplete**

#### *Step 8*

Use the following table to check if the registered claim was accepted and if the new claim can also be accepted.

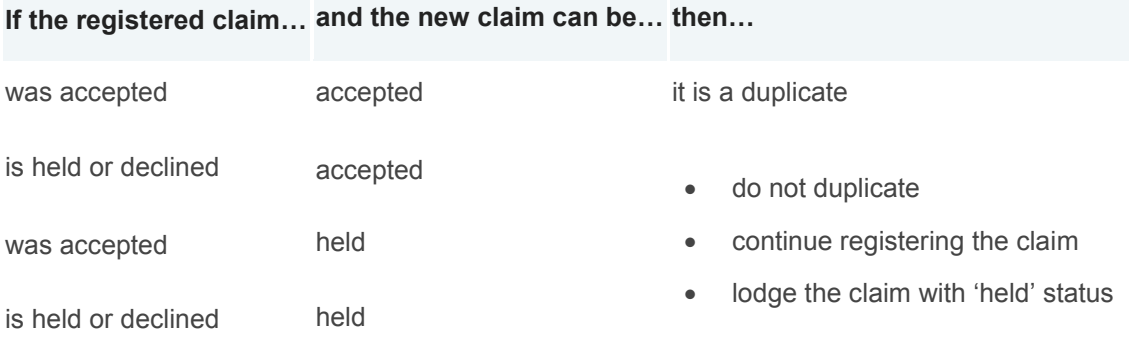

#### **What happens next**

**If the duplicate should be… then…**

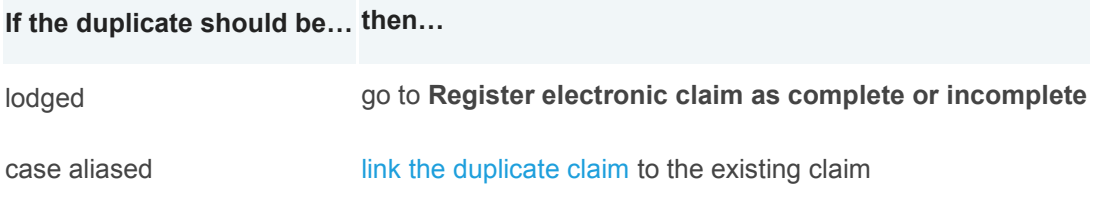

[Back to process map ↑](http://thesauce/team-spaces/chips/cover/lodgement--registration/process/Lodging%20electronic%20claim/index.htm#map)

# **Register electronic claim as complete or incomplete**

#### **Responsibility**

Lodgement team

#### **When to use**

Use this instruction when you're ready to enter the electronic claim details into Eos.

#### **Before you begin**

Employment details in the Employer Search Tool (Step 3) come from IPS2. Only the ACC Business Service Centre (BSC) can update incorrect details in IPS2. If you update the Employer Search Tool, you must ask the ACC BSC to correct the details in IPS2.

#### **Instruction**

#### *Step 1*

Print the [Checklists for registering an electronic claim](http://thesauce/team-spaces/chips/cover/lodgement--registration/reference/electronic-claim-checklist/index.htm) and refer to this to ensure you enter the claim details correctly.

#### *Step 2*

Check the details in 'Part A: Personal Details' of the ACC45 and update the [client's party record,](http://thesauce/team-spaces/eos-online-help/managing-work/parties/working-with-parties/edit-party-details/index.htm) as needed.

#### *Step 3*

Check that the employment details from 'Part B: Accident and Employment Details' are correct and then enter them into Eos.

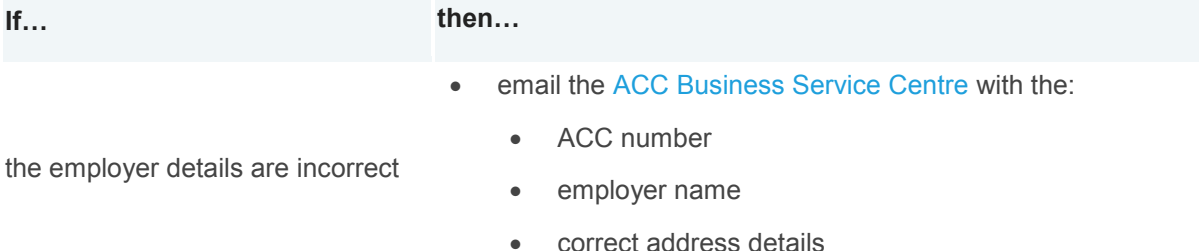

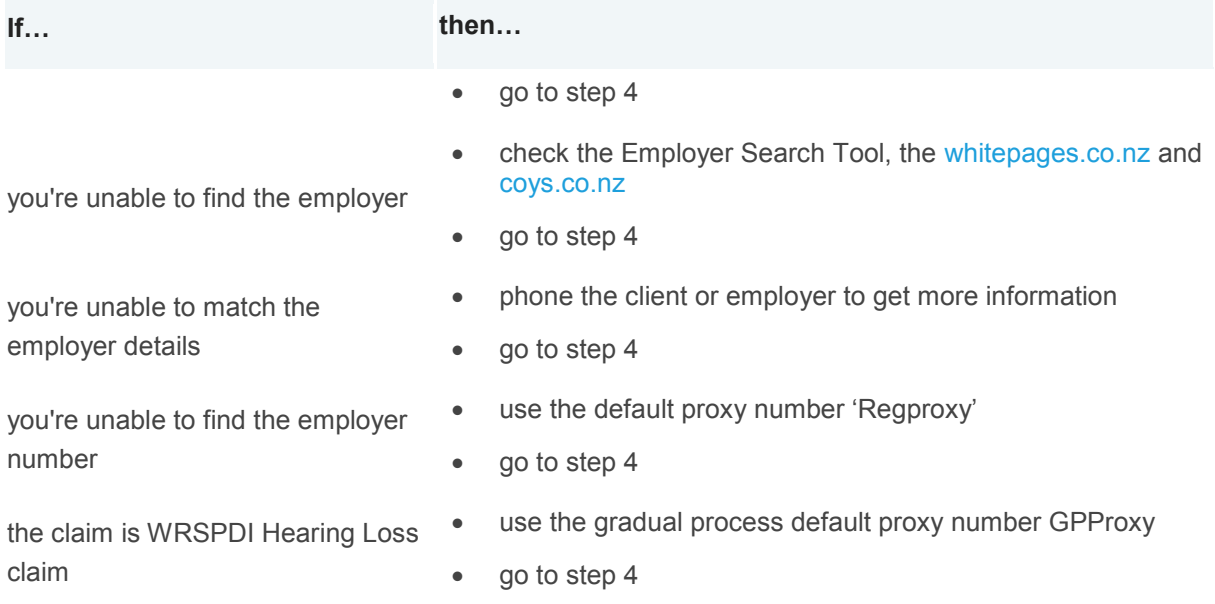

Enter the details from 'Part – C: Injury Diagnosis and Assistance'. Register the claim as incomplete if **any** of the following apply:

- the claim has a 'Z' READ code (T149 or R69 for ICD10)
- the injury side is not stated, ie left or right, for 'paired' body parts, eg legs, hands, arms etc
- there are any conflicting details on the ACC45
- the injury side the provider marked doesn't match the side the client says they injured.

#### *Step 5*

Enter the data from 'Part D: Ability to Work'.

#### *Step 6*

Enter the details from 'Part E: Treatment Provider and Patient Declaration':

- Search for the provider number in Eos so MFP will pick it up
- If you're unable to locate the provider, register the claim as 'incomplete'.

#### *Step 7*

Check the ACC45 for any [missing mandatory information on the claim form](http://thesauce/team-spaces/chips/cover/lodgement--registration/reference/electronic-claim-checklist/index.htm) then use the following table to determine whether to submit the claim with missing mandatory data or pause registering the claim.

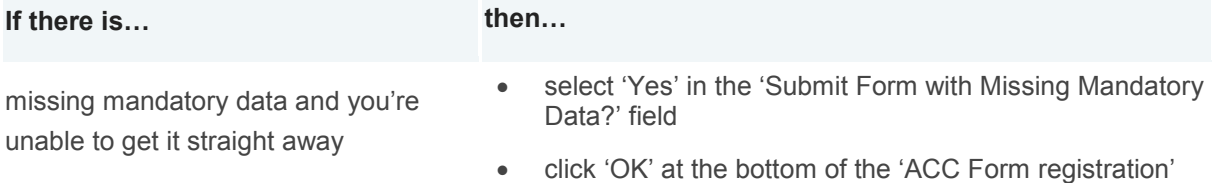

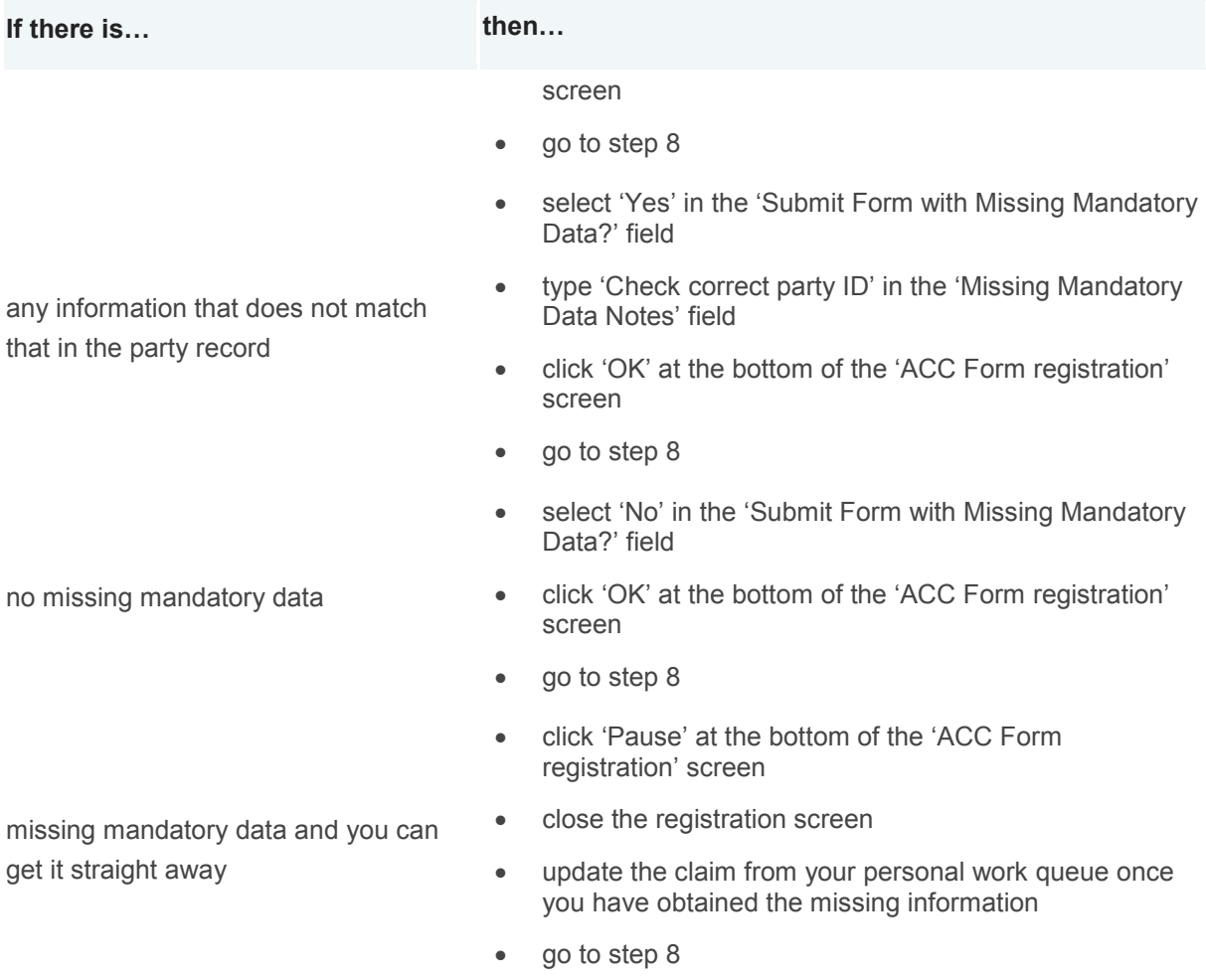

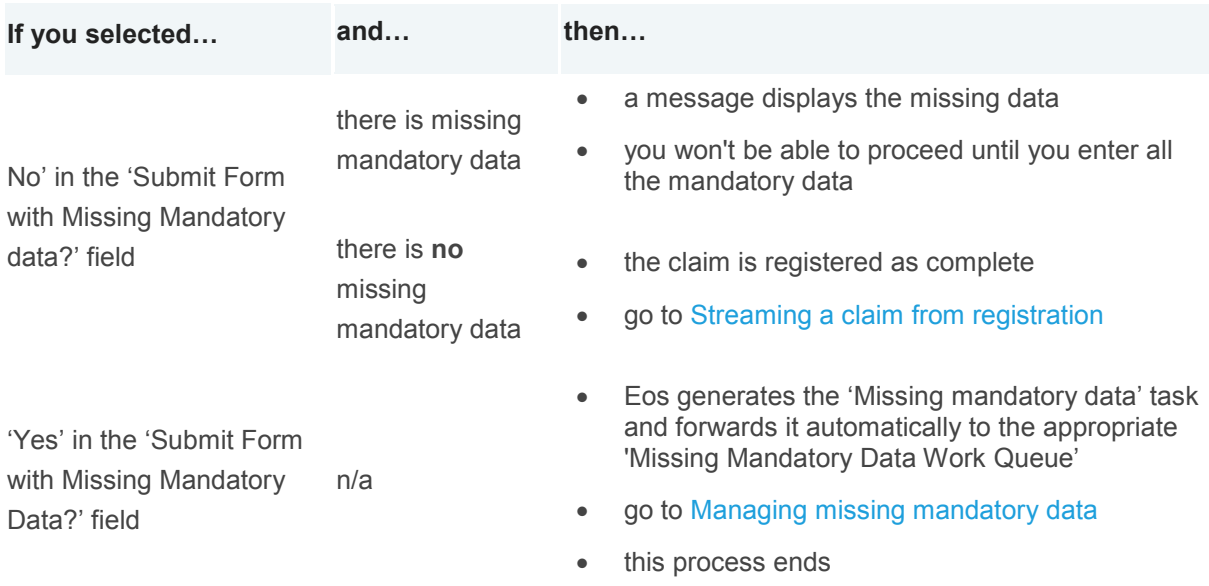

# **Managing missing mandatory data**

*Use this process to manage the missing data work queue and process claims with missing mandatory data.*

*Retrieve task from work queue or manual claim form*

#### **Responsibility**

Lodgement team

#### **When to use**

Use this instruction to identify claims with missing mandatory data or when there is a need to check client information during claim registration.

#### **Instruction**

#### *Step 1*

Retrieve the new task from the Eos work queue and the manual claim form from the 'missing mandatory data' box.

#### *Step 2*

Check the task description.

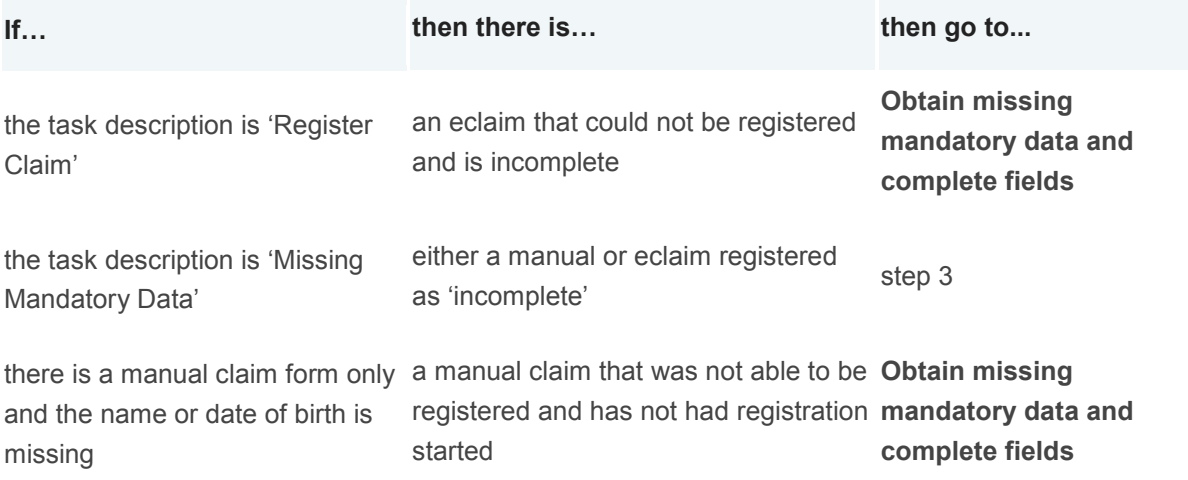

#### *Step 3*

Check the 'Missing Mandatory Data Notes' field.

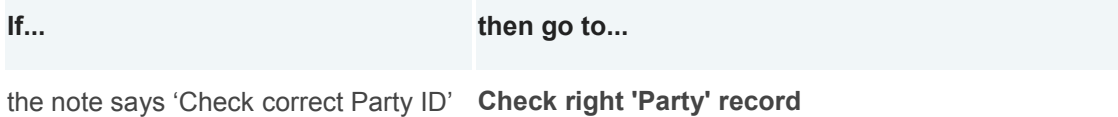

there are either other notes or no notes **Obtain missing mandatory data and complete fields**

[Back to process map](http://thesauce/team-spaces/chips/cover/lodgement--registration/process/Missing%20mandatory%20data/index.htm#map) ↑

.

# **Check right 'Party' record**

#### **Responsibility**

Lodgement team

#### **When to use**

Use this instruction to ensure the ACC45 claim form has been linked to the correct Party Record.

#### **Instruction**

#### *Step 1*

[Check the client's 'Party' record](http://thesauce/team-spaces/eos-online-help/managing-work/parties/working-with-parties/edit-party-details/index.htm) in Eos and compare it with the following details on the ACC45 form:

- first name
- full last name
- date of birth
- gender.

#### *Step 2*

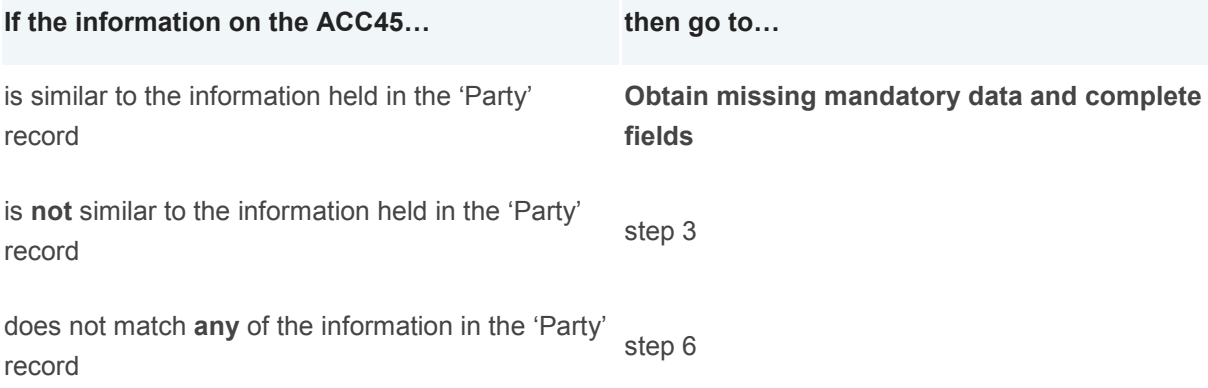

#### *Step 3*

Phone the client to determine whether the client is the same one as shown in the selected 'Party' record. Request the following details to help with verification:

- first name, middle name, last name
- date of birth
- gender
- last injury
- contact numbers
- current and previous address
- employer information
- provider or medical centre.

#### [Update the Verification status f](http://thesauce/team-spaces/eos-online-help/managing-work/parties/working-with-parties/view-or-maintain-party-address/index.htm)or the information in Eos.

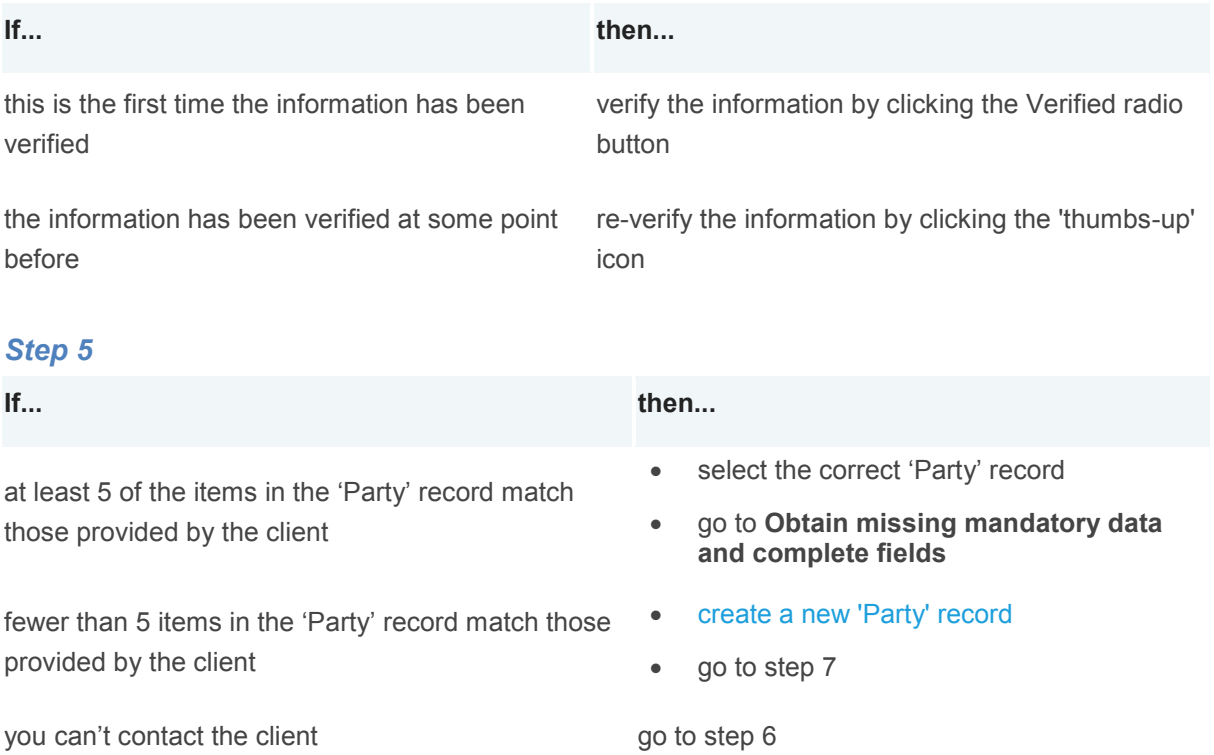

## *Step 6*

Contact the provider to determine whether the client is the same one as shown in the selected 'Party' record.

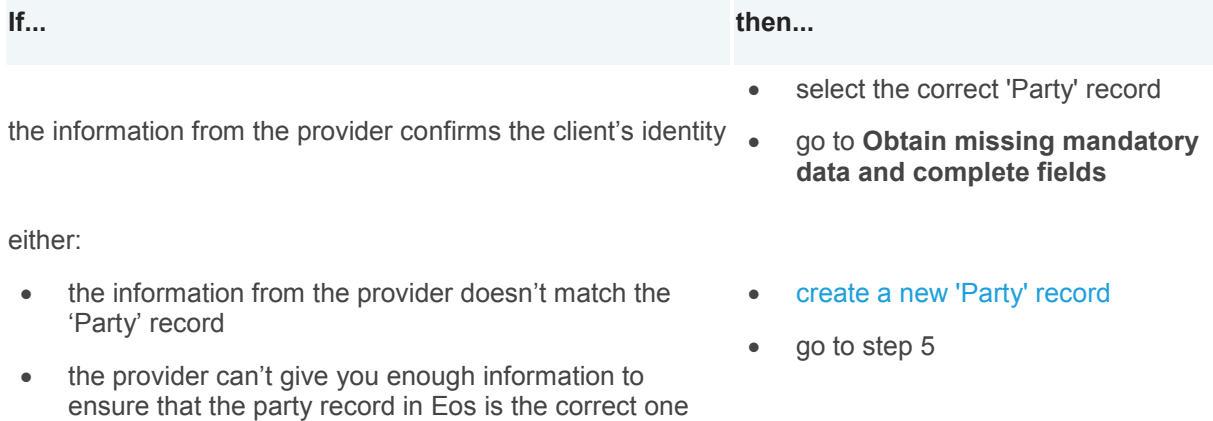

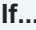

**If... then...**

you can't contact the provider

#### *Step 7*

Move the party to the new 'Party' record. Any tasks will move automatically.

#### *Step 8*

Advise your Team Manager and/or Team Leader to remove the ACC45 Injury claim form from the incorrect 'Party' record. Make a contact to explain this.

#### **What happens next**

Go to **Obtain missing mandatory data and complete fields**.

[Back to process map ↑](http://thesauce/team-spaces/chips/cover/lodgement--registration/process/Missing%20mandatory%20data/index.htm#map)

# **Obtain missing mandatory data and complete fields**

#### **Responsibility**

Lodgement team

#### **When to use**

Use this instruction to get any missing mandatory data that you need to complete the claim registration from the client and/or provider and enter the missing data.

#### **Instruction**

#### *Step 1*

Check what mandatory information is missing, then do the missing mandatory [task.](http://thesauce/team-spaces/eos-offline-archive/how-to/all-about-tasks/add-a-task-/index.htm)

#### *Step 2*

Retrieve the task and contact the client, employer, provider or other relevant person by phone to get the missing information and resolve any areas of conflict or confusion.

#### *Step 3*

[Add a contact t](http://thesauce/team-spaces/eos-online-help/contact/contact/add-a-contact/index.htm)o record the details of your phone call.

#### *Step 4*

If you get the information you need go to step 6. If not, use the table below.

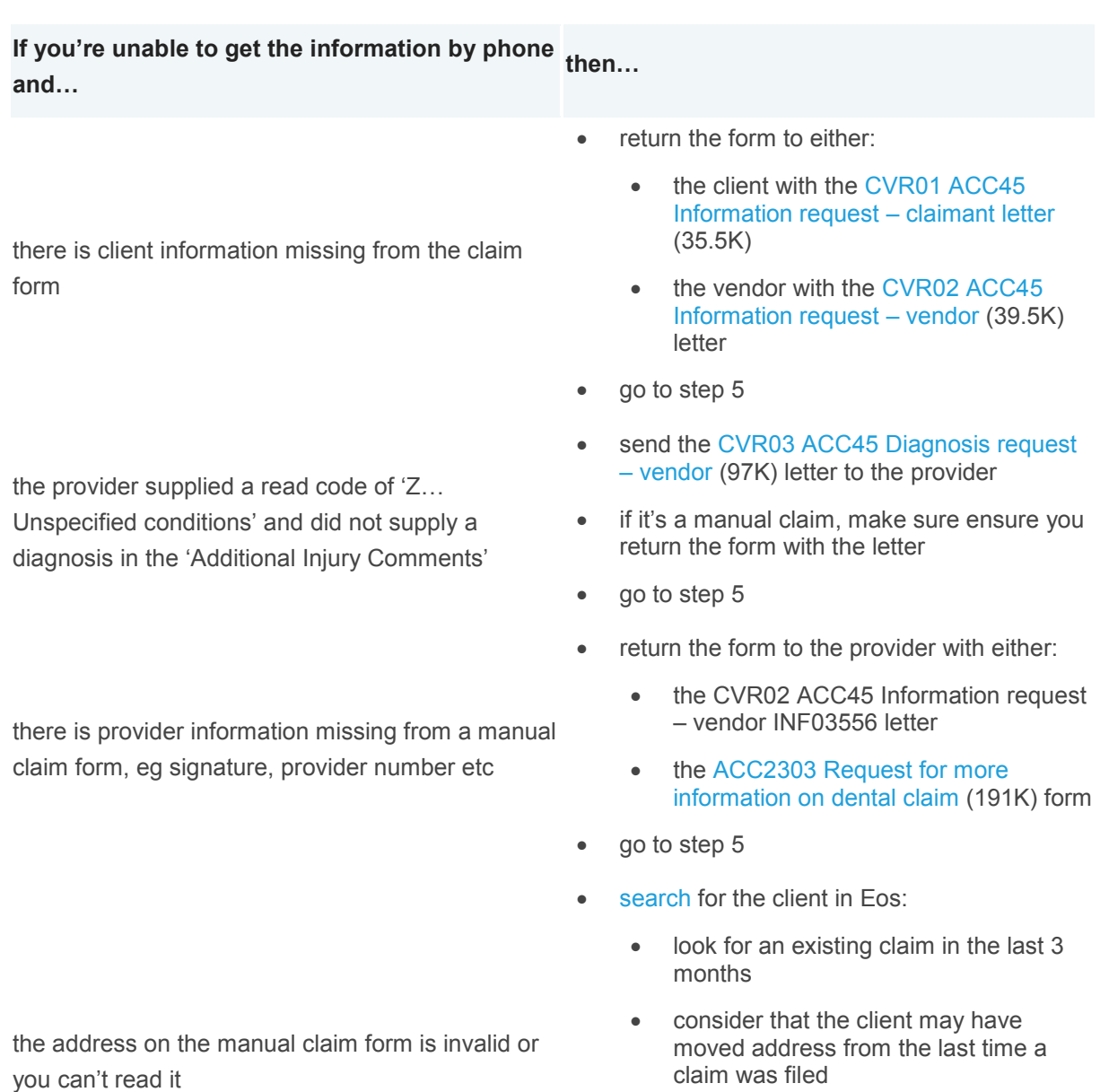

- use other search tools if needed
- contact the client or provider
- go to step 5
- email or post the form back to the provider to sign or to get the client's signature
- a provider or representative may sign for an incapacitated patient
- $\bullet$  go to step 5

the ACC45 claim form

the client and/or provider signature is missing on

[Add a contact u](http://thesauce/team-spaces/eos-online-help/contact/contact/add-a-contact/index.htm)nder the claim record and note any action taken. The 'Follow up Document/Report' task auto-generates to check if the missing information has been received.

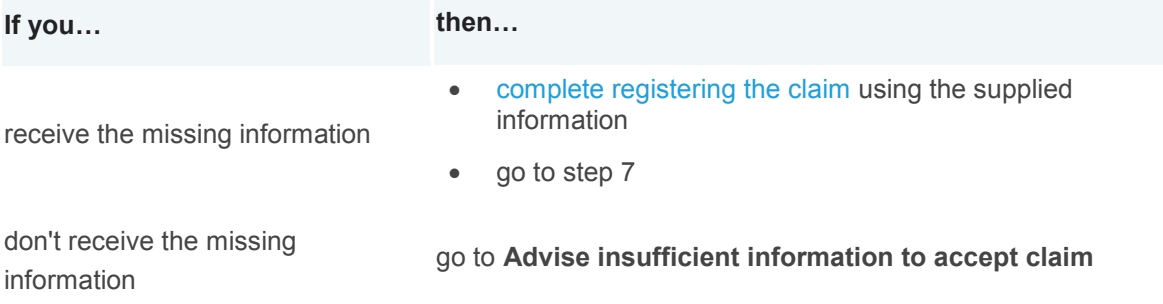

#### *Step 7*

Record the missing information.

#### **If the claim is… then…**

- stamp the physical ACC45 claim form with the completed registration date
- note the following on the original form in red pen:
	- who supplied the information
	- the reason we asked for the information

manual

electronic

- [add a contact](http://thesauce/team-spaces/eos-online-help/contact/contact/add-a-contact/index.htm) against the claim noting:
	- the correct information
	- who supplied the information
	- the date the information was supplied

[add a contact](http://thesauce/team-spaces/eos-online-help/contact/contact/add-a-contact/index.htm) against the claim noting:

- the correct information
- who supplied the information
- the date the information was supplied

#### **What happens next**

Go to [Streaming a claim from registration.](http://thesauce/team-spaces/chips/cover/lodgement--registration/process/streaming-a-claim-from-registration/index.htm)

This process ends.

[Back to process map ↑](http://thesauce/team-spaces/chips/cover/lodgement--registration/process/Missing%20mandatory%20data/index.htm#map)

# **Advise insufficient information to accept claim**

#### **Responsibility**

Lodgement team

#### **When to use**

Use this instruction if you haven't received all the information you need to accept a claim.

#### **Before you begin**

You must do this within 21 days of claim lodgement if you have not received all of the mandatory data and the claim registration is incomplete.

#### **Instruction**

#### *Step 1*

Create a [CVR63 Claim decline -](http://thesauce/intra/groups/internal_informe/documents/chips/inf03593.doc) info not provided - claimant (37.5K) letter and save it to the client's file.

Send a copy (cc) to the provider, advising them that we can't register the claim because there is not enough information. Include a sentence in the provider's copy advising that the client didn't return the necessary information.

#### *Step 2*

[Add a contact](http://thesauce/team-spaces/eos-online-help/contact/contact/add-a-contact/index.htm) explaining that you couldn't register the claim because there wasn't enough information.

#### *Step 3*

Decline cover before the 21 days expire.

#### *Step 4*

[Move the claim to the 'Actioned Cases' department queue.](http://thesauce/team-spaces/eos-online-help/how-to/closing-a-claim/move-claim-to-actioned-cases/index.htm)

#### **What happens next**

This process ends. If the information is supplied at a later date, we'll re-examine the claim at that time.

# **Streaming a claim from registration**

*Latest updates 8/3/2015: Updated to reflect the new claim streaming process and criteria.*

*The Hamilton and Dunedin Registration Centres use this process after they've registered a manual claim form or an electronic claim and confirmed that it's not a duplicate, to stream the claim to the appropriate unit.*

# **Determine cover status**

#### **Responsibility**

Lodgement team

#### **When to use**

Use this instruction to review each system-generated cover recommendation that Eos makes based on the details entered from the claim form.

#### **Before you begin**

- You must assess each claim on a case-by-case basis.
- Familiarise yourself with:
	- [Streaming criteria](http://thesauce/team-spaces/chips/cover/lodgement--registration/reference/streaming-criteria/index.htm)
	- [Applying streaming criteria](http://thesauce/team-spaces/chips/cover/lodgement--registration/reference/applying-streaming-criteria/index.htm)
	- [Claim types.](http://thesauce/team-spaces/chips/cover/lodgement--registration/reference/claim-types/index.htm)

#### **Instruction**

#### *Step 1*

Check the details on the Eos registration 'Summary Screen' and consider the following questions:

- Has there been an accident
- Was it a personal injury
- Was there an external force or resistance
- Are the injury code and diagnosis acceptable
- Does the cause of the personal injury meet the [criteria for an accident](http://thesauce/team-spaces/chips/cover/cover-decision/policy/personal-injury-eligibility-/personal-injury-criteria/index.htm) as defined by the Accident Compensation (AC) Act 2001, Section 25
- Did the injury occur in New Zealand, as defined by the AC Act 2001, Section 16
- Was the claim lodged within 12 months of the date of the accident
- Is it a gradual process claim
- Has the lodging provider diagnosed within their scope of practice?

#### *Step 2*

Update the details on the Eos 'Summary Screen' if needed.

- You must only change details on the 'Summary Screen'
- You can't return to the registration screen.

Select the reasons for your changes and add more information if needed.

#### *Step 3*

If you're unsure whether we can accept the claim, place the claim on hold.

Determine the claim status.

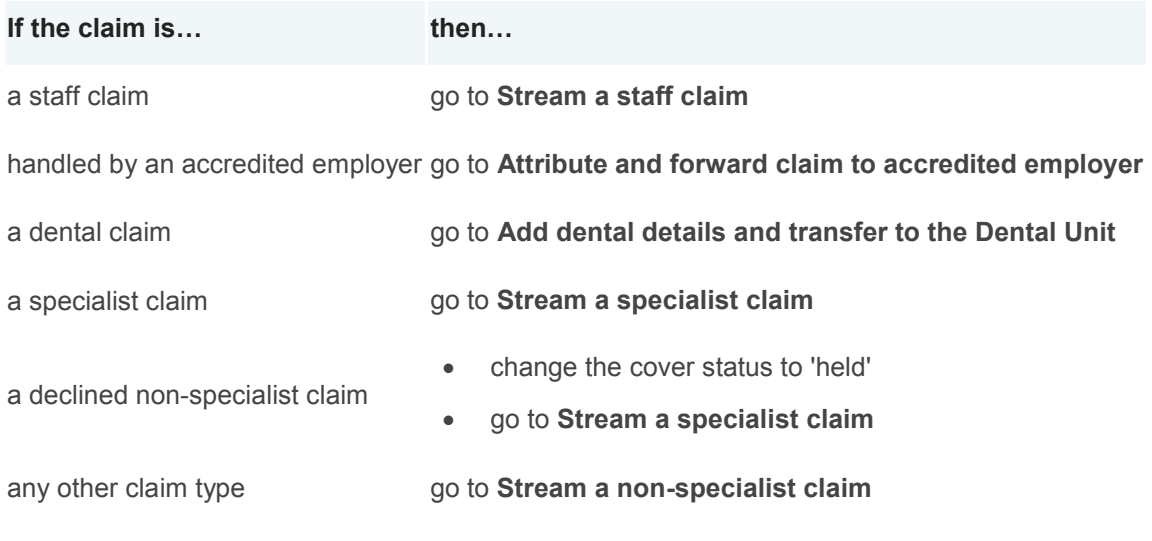

#### [Back to process map ↑](http://thesauce/team-spaces/chips/cover/lodgement--registration/process/streaming-a-claim-from-registration/index.htm#map)

# **Stream a staff claim**

#### **Responsibility**

Lodgement team

#### **When to use**

Use this instruction to stream a staff claim to the Staff Claims Unit when either:

- the Eos party level Staff Indicator is true for the client
- the client has named ACC as their employer on their claim form.

### **Before you begin**

Familiarise yourself with:

- [Streaming criteria](http://thesauce/team-spaces/chips/cover/lodgement--registration/reference/streaming-criteria/index.htm)
- [Applying streaming criteria](http://thesauce/team-spaces/chips/cover/lodgement--registration/reference/applying-streaming-criteria/index.htm)
- [Claim types.](http://thesauce/team-spaces/chips/cover/lodgement--registration/reference/claim-types/index.htm)

#### **Instruction**

## *Step 1*

**If the client has... then make sure the registration 'Summary Screen' in Eos displays...**

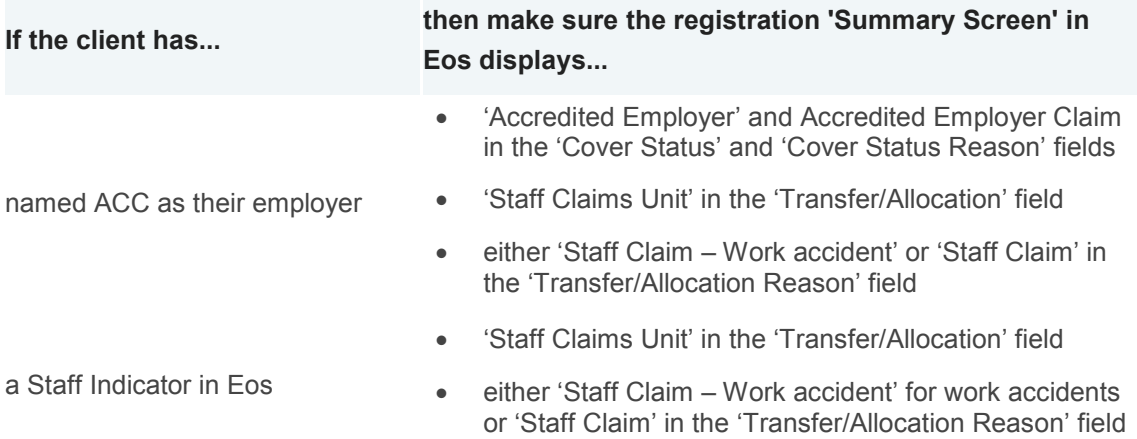

Click 'OK' to stream the claim to the Staff Claims Unit.

#### **What happens next**

The Staff Claims Unit manages the claim.

This process ends.

[Back to process map ↑](http://thesauce/team-spaces/chips/cover/lodgement--registration/process/streaming-a-claim-from-registration/index.htm#map)

# **Attribute and forward claim to accredited employer**

#### **Responsibility**

Lodgement team

#### **When to use**

Use this instruction to notify the client, provider and employer or third party administrator that we've lodged a work injury claim where the employer is an accredited employer.

#### **Before you begin**

Familiarise yourself with:

- [Streaming criteria](http://thesauce/team-spaces/chips/cover/lodgement--registration/reference/streaming-criteria/index.htm)
- [Applying streaming criteria](http://thesauce/team-spaces/chips/cover/lodgement--registration/reference/applying-streaming-criteria/index.htm)
- [Claim types.](http://thesauce/team-spaces/chips/cover/lodgement--registration/reference/claim-types/index.htm)

#### **Instruction**

#### *Step 1*

Ensure the claim status is 'Accredited Employer' and the reason is 'Accredited Employer' in the registration summary screen.

#### *Step 2*

Check if the claim needs special handling.

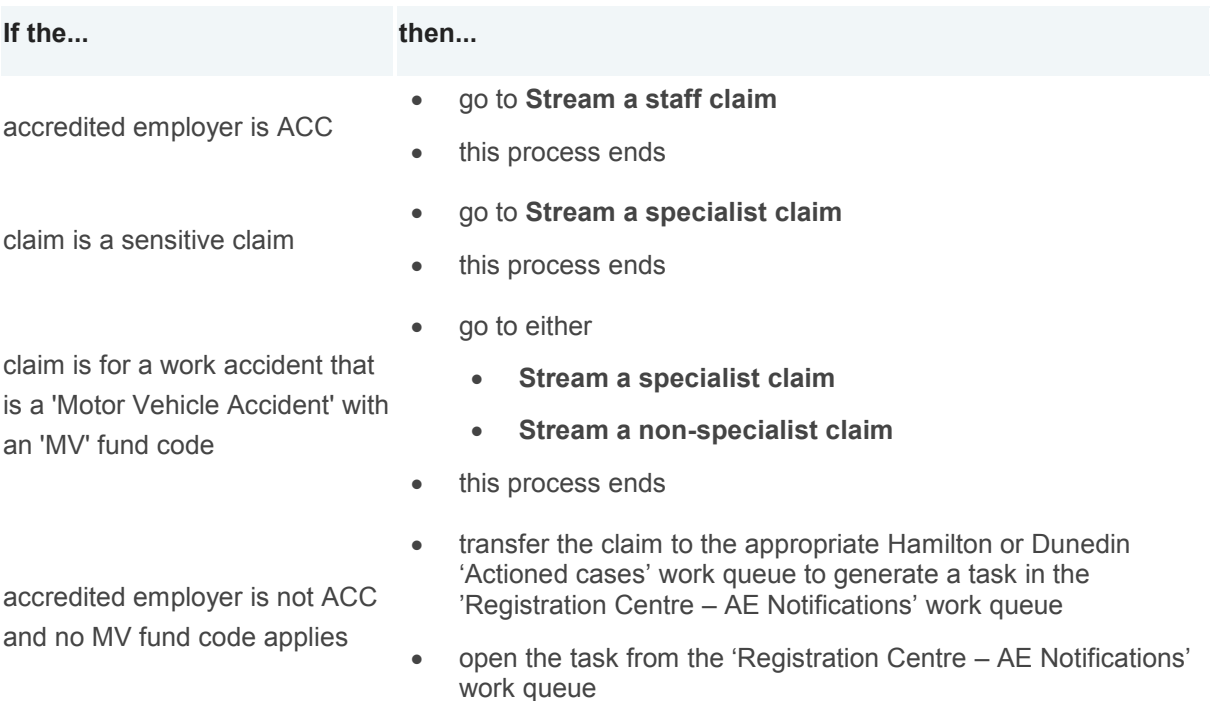

#### *Step 3*

Generate the '[Employer Claim Transfer Pack](http://thesauce/intra/groups/internal_informe/documents/chips/wpc097043.doc)'.

#### *Step 4*

Select, print and send the following documents from the pack:

- [CVR25 Advise client claim to be managed by employer](http://thesauce/intra/groups/internal_informe/documents/chips/inf03575.doc)
- [CVR26 Advise provider claim to be managed by employer.](http://thesauce/intra/groups/internal_informe/documents/chips/inf03576.doc)

#### *Step 5*

Eos generates a template document for the email to the accredited employer.

- Copy the body from the document into the blank email
- Copy the email address and subject from the document into the blank email.

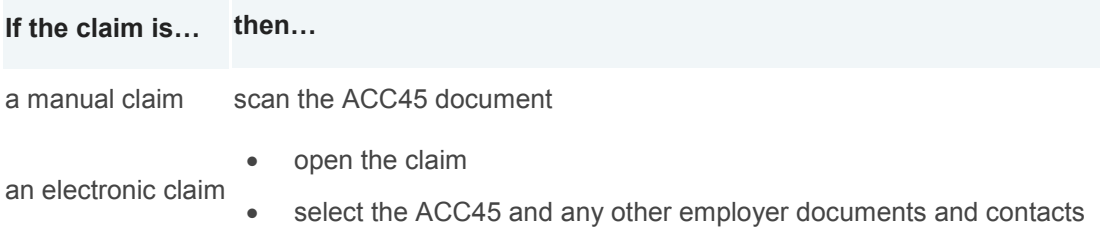

### *Step 7*

Privacy check the email before sending it to the employer.

#### *Step 8*

Save the email and the letters in Eos with the title 'Accredited Employer Notification'.

#### **What happens next?**

The accredited employer manages the claim. If needed, go to [Archiving physical claim files](http://thesauce/team-spaces/chips/managing-claims-at-acc/claim-file-administration/process/archiving-physical-claim-files/index.htm) to file the ACC45 copy.

This process ends.

[Back to process map ↑](http://thesauce/team-spaces/chips/cover/lodgement--registration/process/streaming-a-claim-from-registration/index.htm#map)

# **Add dental details and transfer to the Dental Unit**

#### **Responsibility**

Lodgement team

#### **When to use**

Use this instruction when you've registered a dental claim and you need to add details to the 'Dental' tab.

#### **Instruction**

### *Step 1*

Review the dental information from 'Part D: Injury diagnosis and pre-accident condition' of the ACC42 Dental claim registration form.

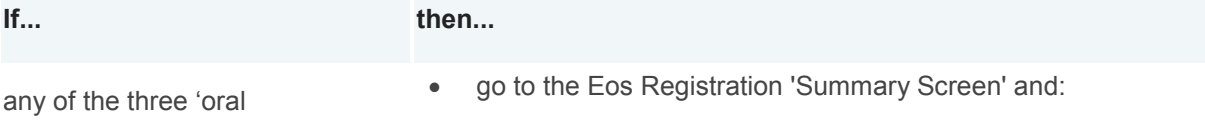

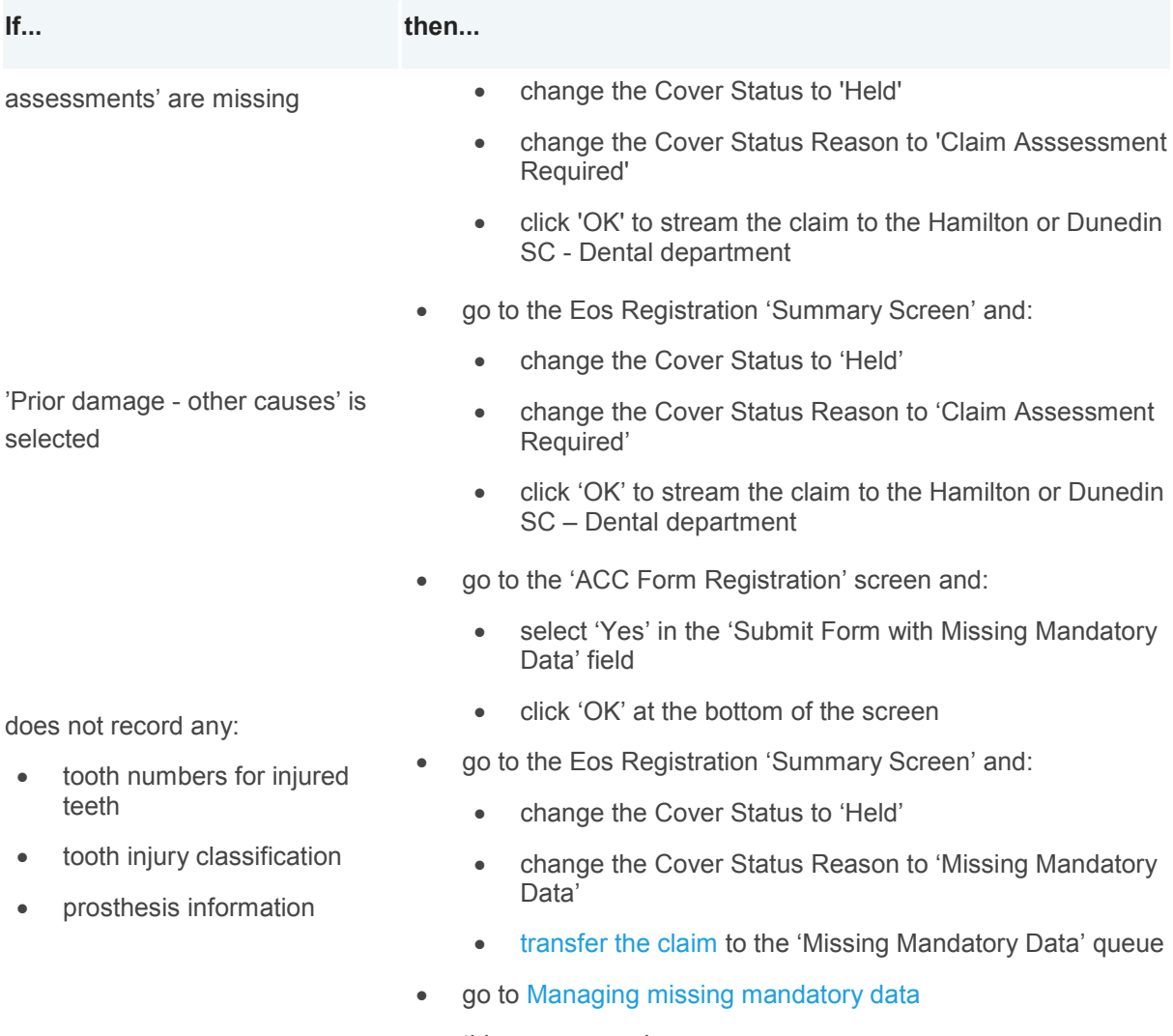

• this process ends

# *Step 2*

[Open the claim](http://thesauce/team-spaces/eos-online-help/how-to/working-with-claims/claims/search-for-a-claim/index.htm) in Eos and:

- [add dental details](http://thesauce/team-spaces/eos-online-help/specialist-functions/dental/maintain-dental-details/index.htm) for the missing the oral assessment or prior damage
- send the ACC42 form and any attached documents to the Dental Unit
- this process ends.

[Back to process map ↑](http://thesauce/team-spaces/chips/cover/lodgement--registration/process/streaming-a-claim-from-registration/index.htm#map)

# **Stream a specialist claim**

## **Responsibility**

Lodgement team

#### **When to use**

Use this instruction to decide how to stream a specialist claims

Specialist claims include:

- fatal, sensitive, treatment injury, hearing loss, dental and gradual process claims
- claims for clients who are managed by the Remote Claims Unit (RCU)
- declined and held claims
- Employer Centric Services (ECS) claims.

#### **Before you begin**

Familiarise yourself with:

- [Streaming criteria](http://thesauce/team-spaces/chips/cover/lodgement--registration/reference/streaming-criteria/index.htm)
- [Applying streaming criteria](http://thesauce/team-spaces/chips/cover/lodgement--registration/reference/applying-streaming-criteria/index.htm)
- [Claim types.](http://thesauce/team-spaces/chips/cover/lodgement--registration/reference/claim-types/index.htm)

#### *Step 1*

Determine where to transfer the claim to.

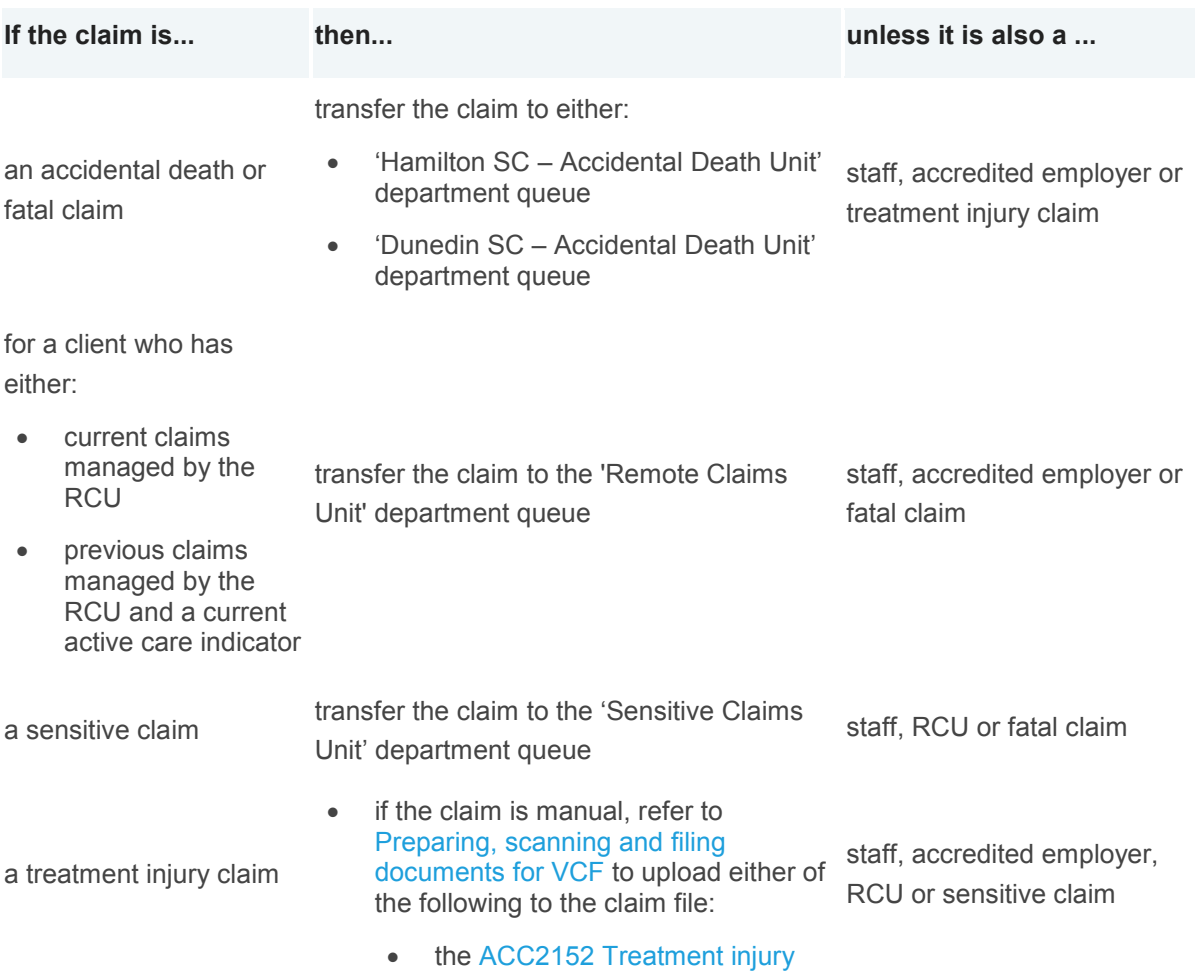

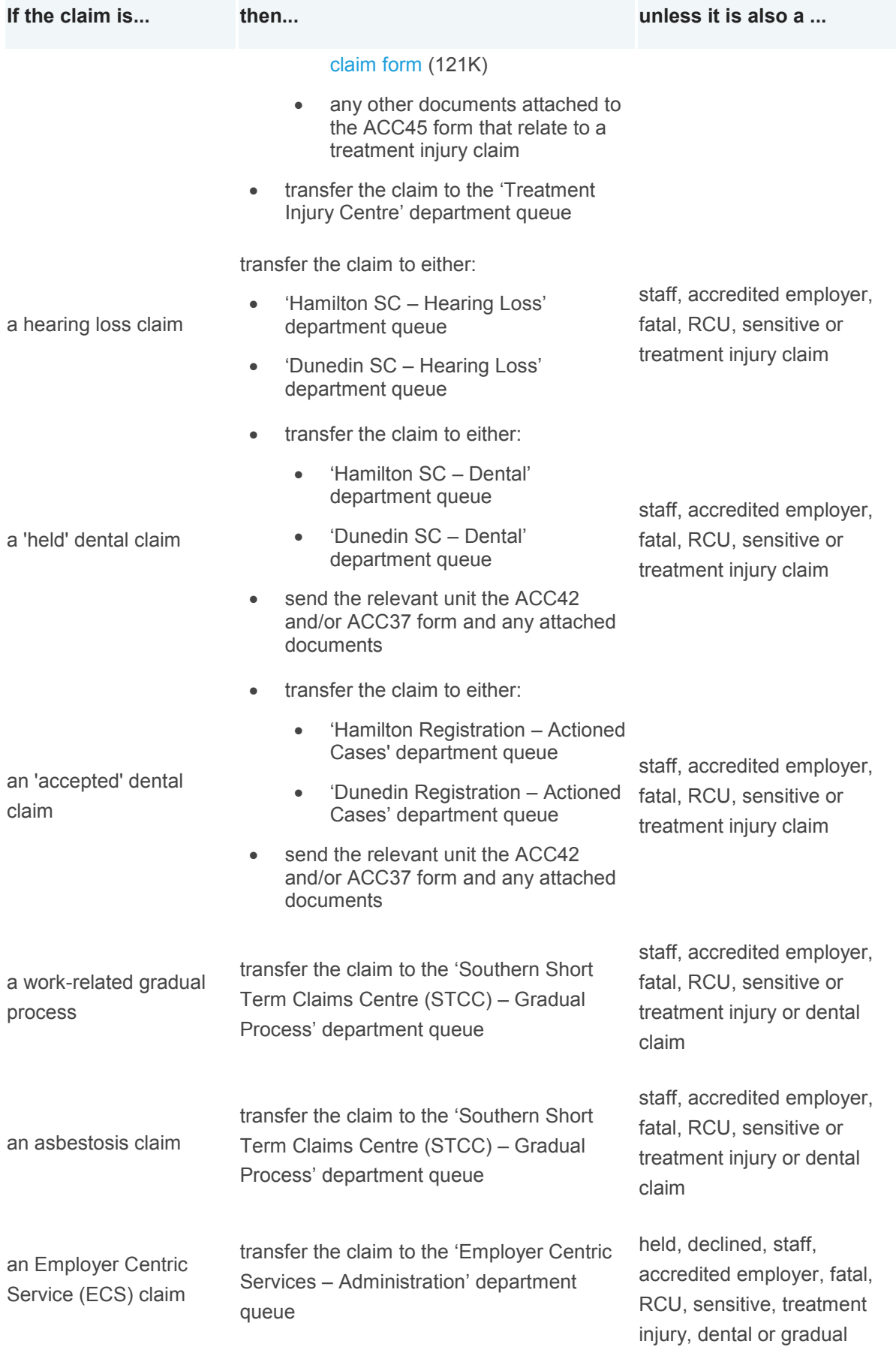

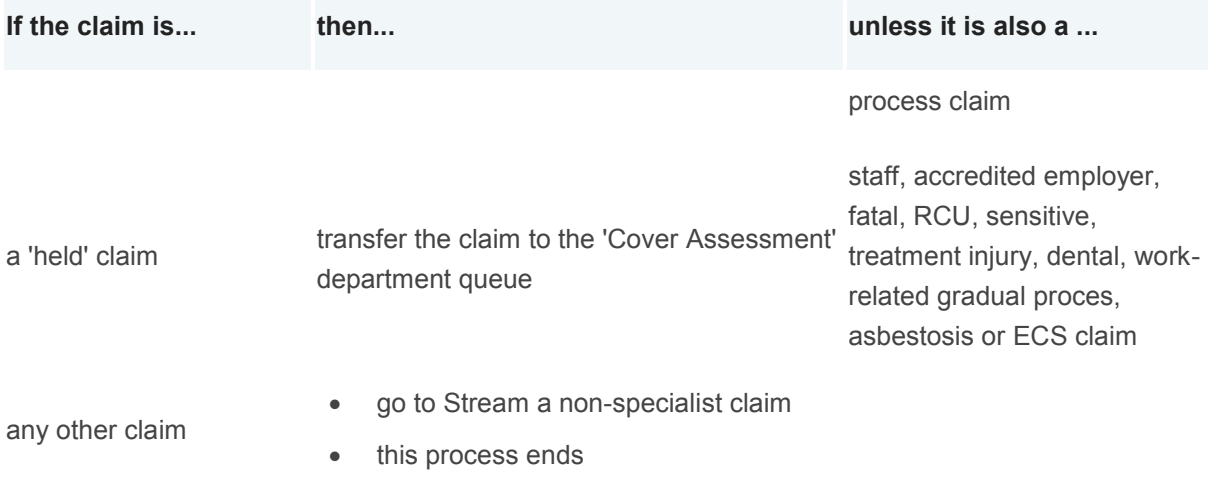

Use the Claim Type criteria and the description of the accident to work out the correct claim type for the claim.

## *Step 3*

Check that Transfer/Allocation unit in the Eos 'Summary Screen' is appropriate for the claim type.

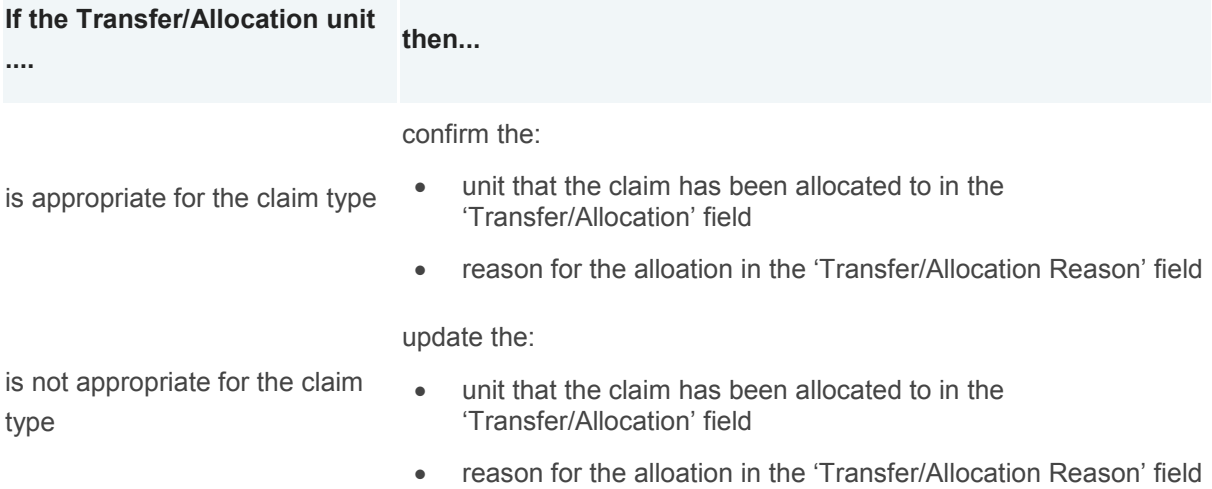

#### *Step 4*

If needed, go to [Archiving physical claim files](http://thesauce/team-spaces/chips/managing-claims-at-acc/claim-file-administration/process/archiving-physical-claim-files/index.htm) to file the ACC45 form.

# **What happens next**

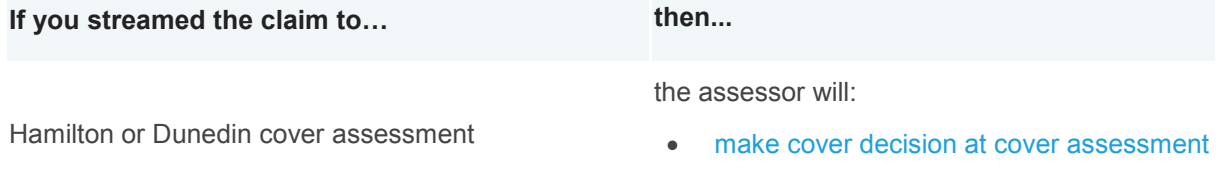

• stream the claim based on their cover

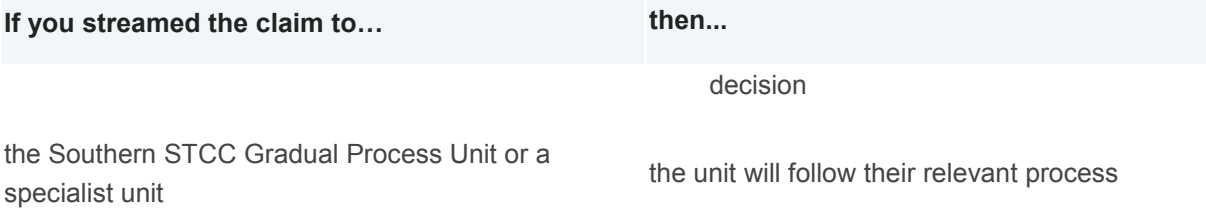

This process ends.

#### [Back to process map ↑](http://thesauce/team-spaces/chips/cover/lodgement--registration/process/streaming-a-claim-from-registration/index.htm#map)

# **Stream a non-specialist claim**

#### **Responsibility**

Lodgement team, Cover Assessment team, Client Address Verification team, Inquiry Service Centres.

#### **When to use**

Use this instruction to decide how to stream a non-specialist claim.

Non-specialist claims exclude:

- staff claims
- accredited employer claims
- fatal, sensitive, treatment injury, hearing loss, dental and gradual process claims
- claims for clients who are managed by the Remote Claims Unit (RCU)
- declined and held claims
- Employer Centric Services (ECS) claims.

#### **Before you begin**

Familiarise yourself with:

- [Streaming criteria](http://thesauce/team-spaces/chips/cover/lodgement--registration/reference/streaming-criteria/index.htm)
- [Applying streaming criteria](http://thesauce/team-spaces/chips/cover/lodgement--registration/reference/applying-streaming-criteria/index.htm)
- [Claim types](http://thesauce/team-spaces/chips/cover/lodgement--registration/reference/claim-types/index.htm)
- [Conversion probability threshold.](http://thesauce/team-spaces/chips/cover/lodgement--registration/policy/conversion-probability-threshold/index.htm)

#### **Instruction**

#### *Step 1*

Make sure the claim is a non-specialist claim and its Cover Status is 'Accept'.

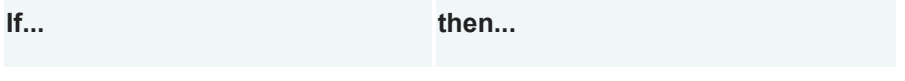

both the:

- claim is a non-specialist claim go to step 2
- Cover Status is 'Accept'

the claim is a specialist claim

- go to **Stream a specialist claim**
- this process ends
	- go to **Stream a specialist claim**

the Cover Status is not 'Accept'

this process ends

#### *Step 2*

Check:

- whether or not the client has any open existing claims that are managed by a branch, STCC or ECS unit
- whether or not the client's claim form has been checked with 'contact provider' or 'assistance required'
- the client's earner status in Eos.

#### **If the client is an... then his or her earner status will be...**

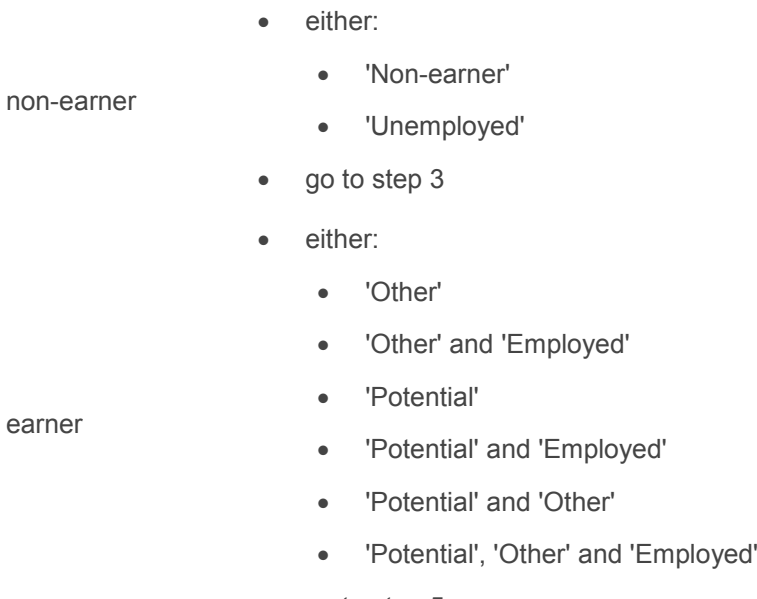

go to step 5

## *Step 3*

Decide where the non-earner claim should be transferred to based on the following [Streaming criteria.](http://thesauce/team-spaces/chips/cover/lodgement--registration/reference/streaming-criteria/index.htm)

**If the client has... and there is... then the claim should be transferred to...**

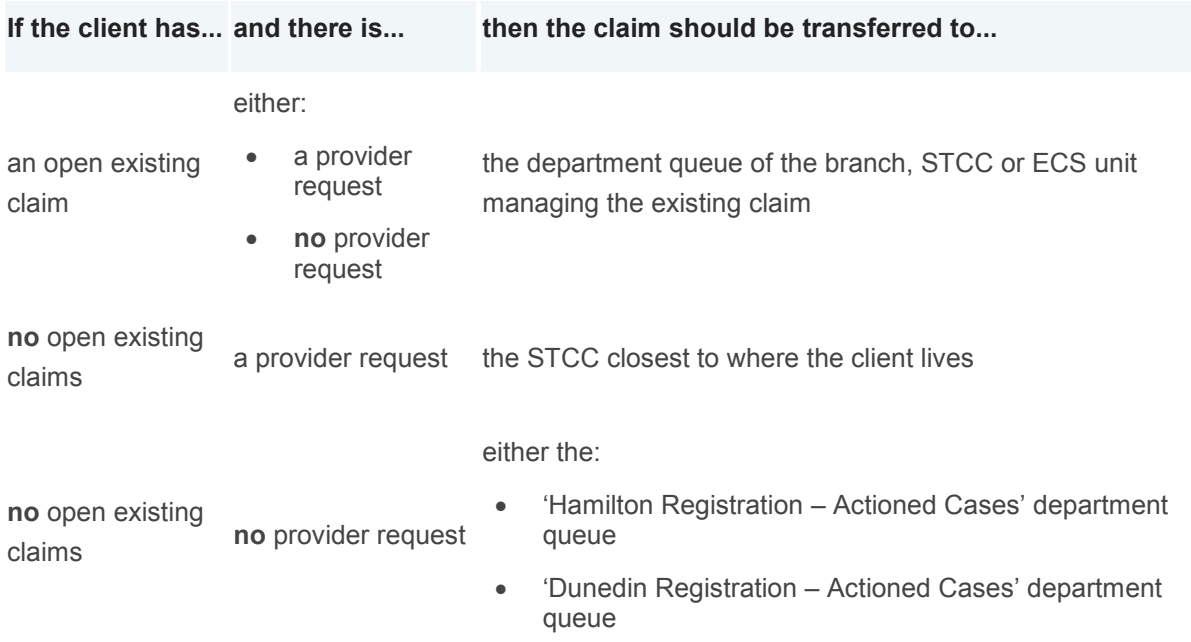

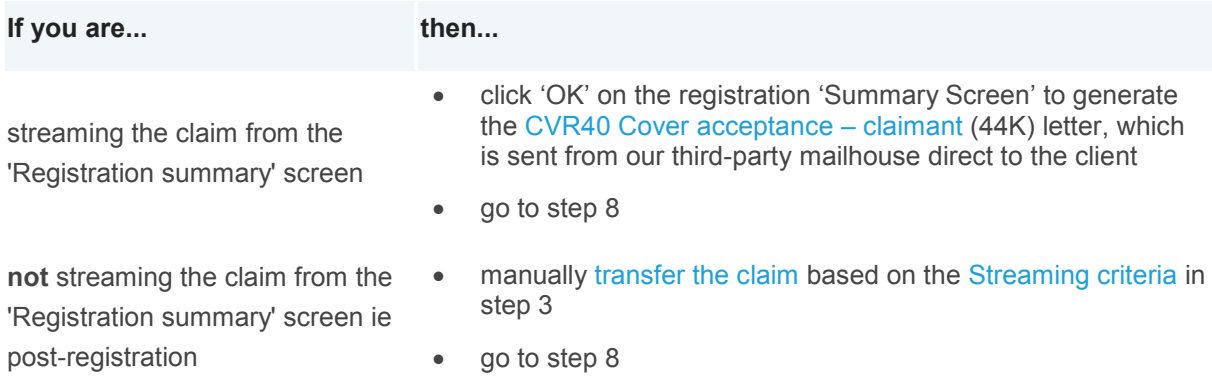

# *Step 5*

Decide where the earner claim should be transferred based on the following [Streaming criteria.](http://thesauce/team-spaces/chips/cover/lodgement--registration/reference/streaming-criteria/index.htm)

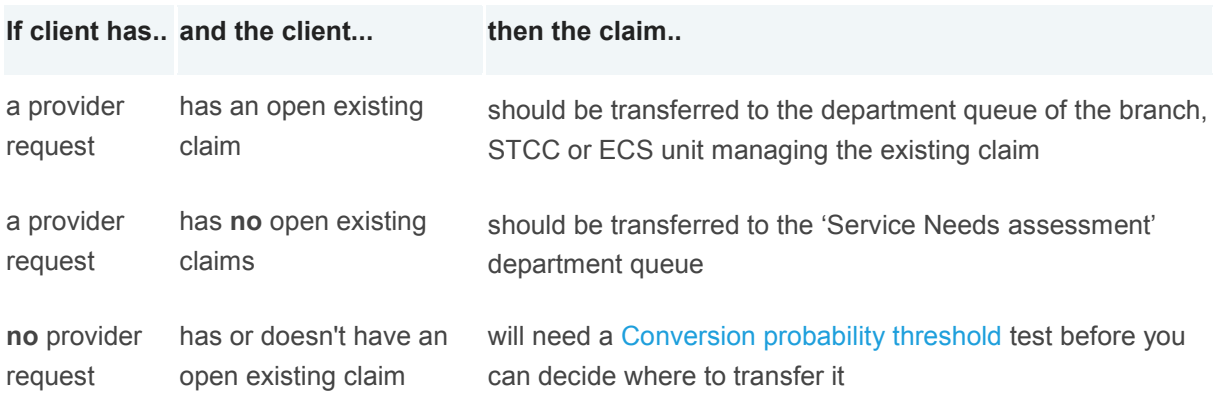

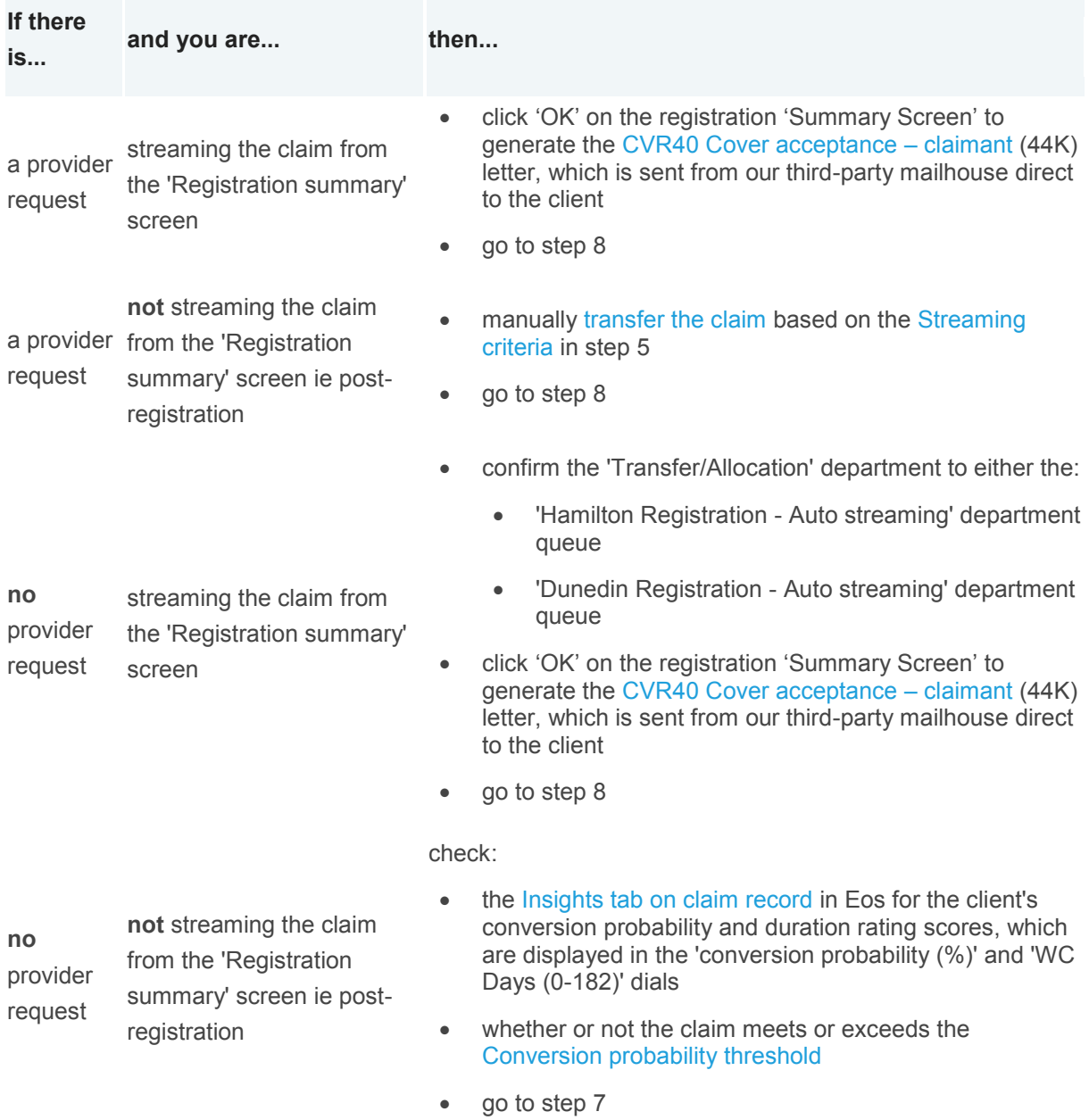

# *Step 7*

Manually [transfer the claim](http://thesauce/team-spaces/eos-online-help/managing-work/claim/department-claims/transfer-a-claim/index.htm) based on the following [Streaming criteria.](http://thesauce/team-spaces/chips/cover/lodgement--registration/reference/streaming-criteria/index.htm)

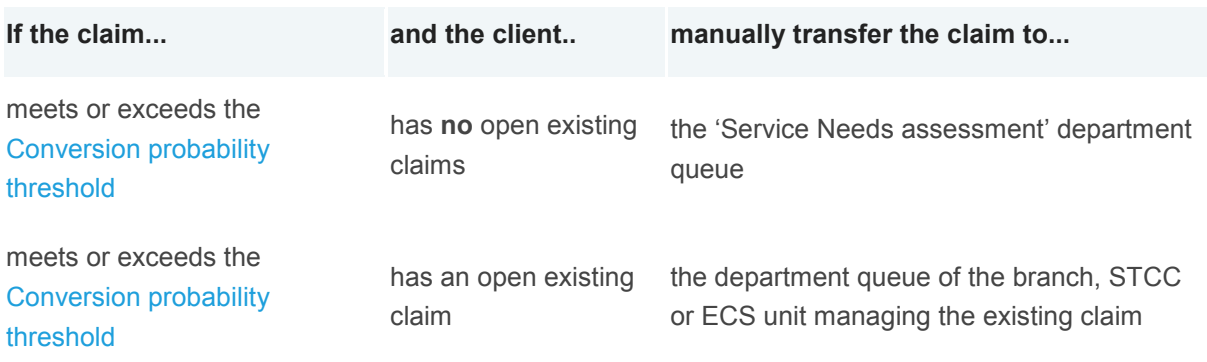

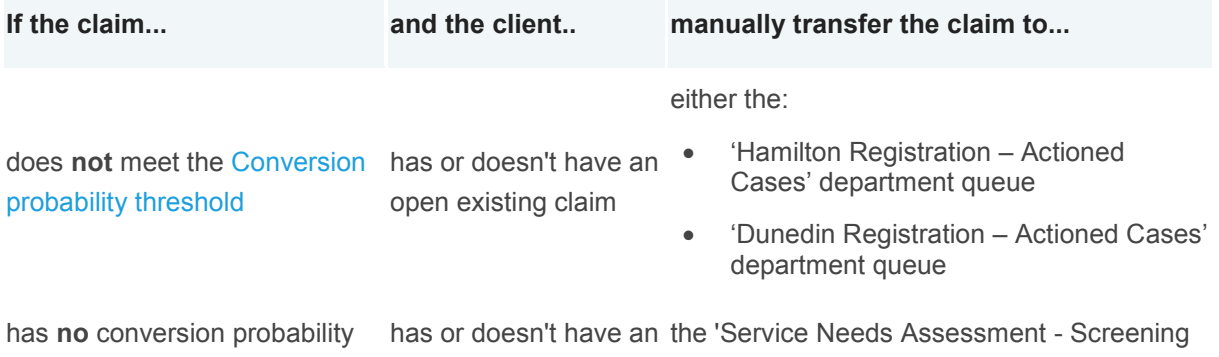

Triage' department

### *Step 8*

- Complete any other business process for the claim.
- If needed, go to [Archiving physical claim files](http://thesauce/team-spaces/chips/managing-claims-at-acc/claim-file-administration/process/archiving-physical-claim-files/index.htm) to file the ACC45 form.

#### **What happens next**

If you transferred the claim to:

score and/or duration rating

the SNA team, they will [prepare and allocate for a service needs assessment](http://thesauce/team-spaces/chips/managing-claims-at-acc/service-needs-assessment-streaming-and-transfer-protocols/process/preparing-and-allocating-requests-for-sna/index.htm)

open existing claim

- the Hamilton or Dunedin Auto-Streaming department queue, the claim will be automatically streamed based on its conversion probability
- any other business unit, they'll continue to manage the claim.

This process ends.

# **Receiving and streaming treatment injury claim**

*This process is used to check that a treatment injury claim has been registered and to obtain information so the claim can be streamed and allocated appropriately.*

*The process map replaces the swimlane previously used in Manage Claims. You can see that swimlane by clicking here: [Receive and stream treatment injury claim](http://thesauce/intra/groups/intranet_content/documents/resources_and_tools/wpc112028.pdf) (45K)*

# **Check information received**

## **Responsibility**

Case Administrator

#### **When to use**

Use this instruction when information is received via mail, fax, and email or Eos task. This information could take the form of an [ACC2152](http://thesauce/intra/groups/both_informe/documents/chips/inf00609.doc) (123K), clinical notes or reports.

#### **Instruction**

#### *Step 1*

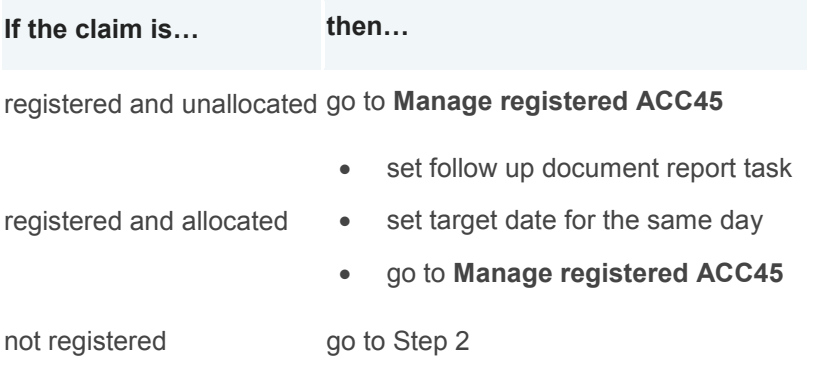

#### *Step 2*

Check whether an ACC45 has been provided by the submitting provider.

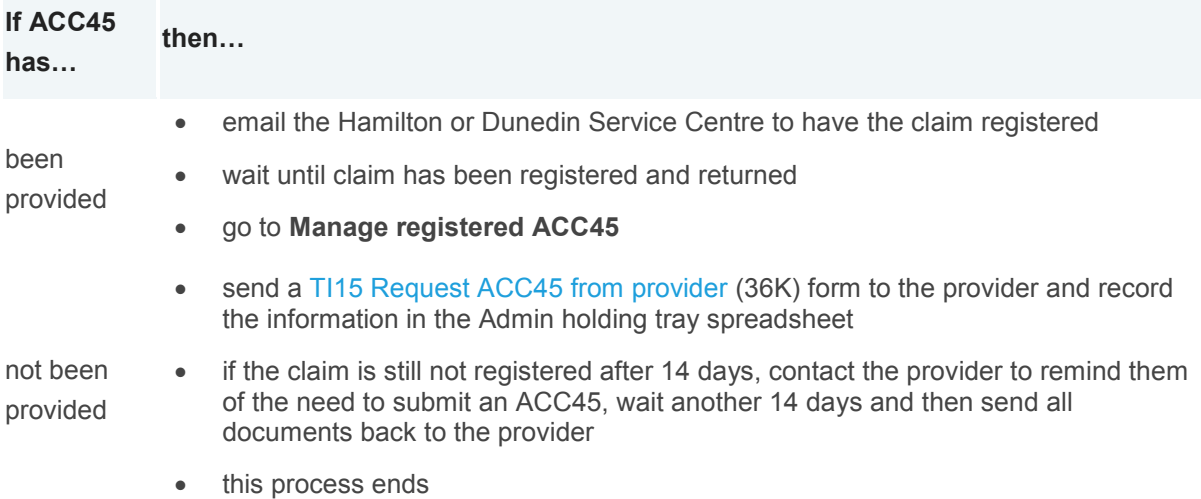

#### **What happens next**

When the ACC45 is received, the claim will be registered and allocated to the Treatment Injury work queue.

Go to **Manage registered ACC45**.

[Back to process map ↑](http://thesauce/team-spaces/chips/cover/lodgement--registration/process/streaming-ti-claim/index.htm#map)

# **Manage registered ACC45**

## **Responsibility**

Case Administrator

### **When to use**

Use this instruction when a new treatment injury claim is received in the Treatment Injury Centre work queue.

It is important to review all new claims within 48 hours of receipt from registration.

#### **Instruction**

#### *Step 1*

Open the claim and check it is a treatment injury claim.

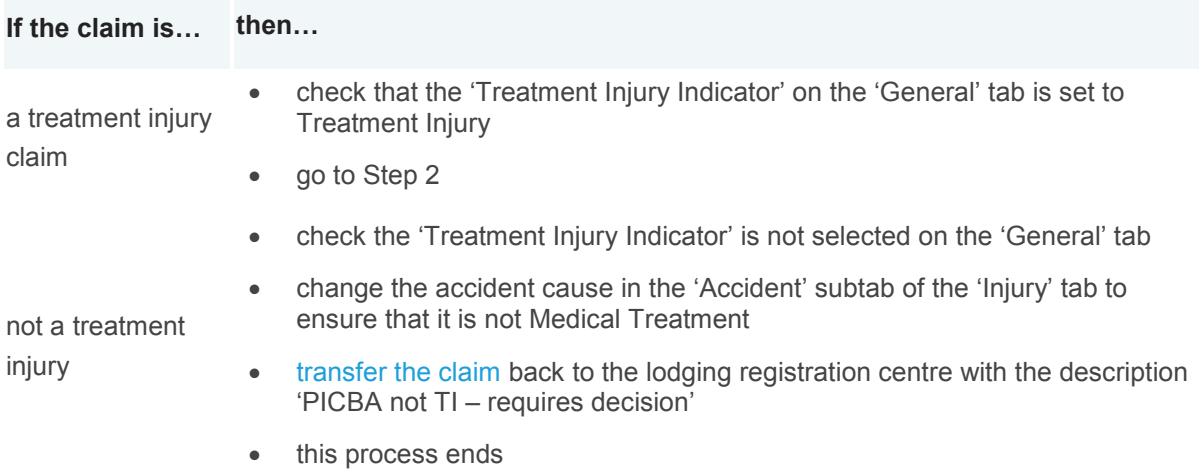

## *Step 2*

Check if the claim is a duplicate.

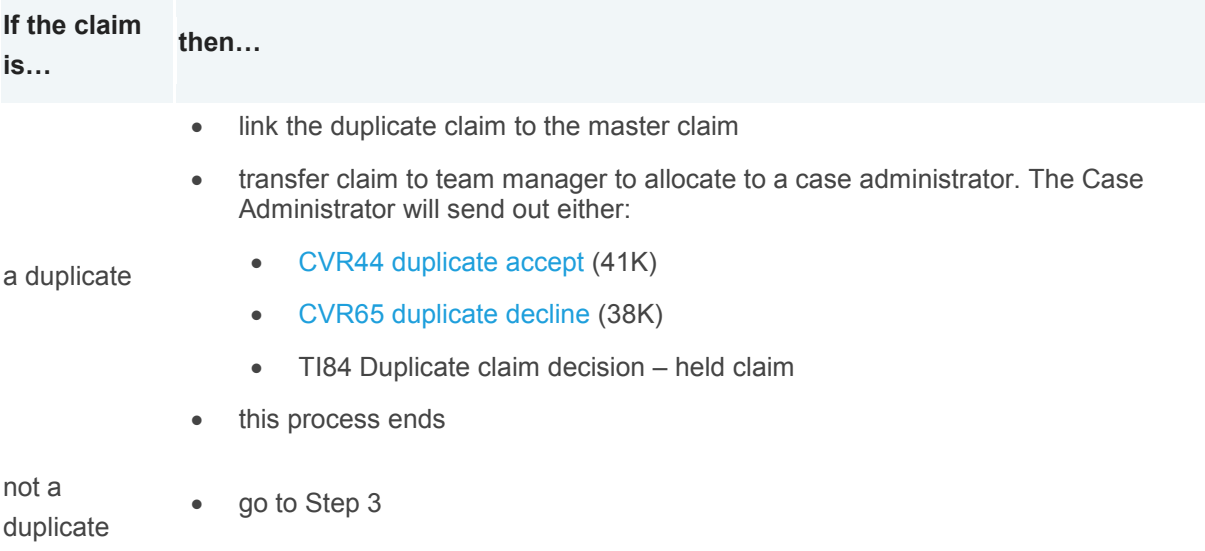

Decide the next action for the claim.

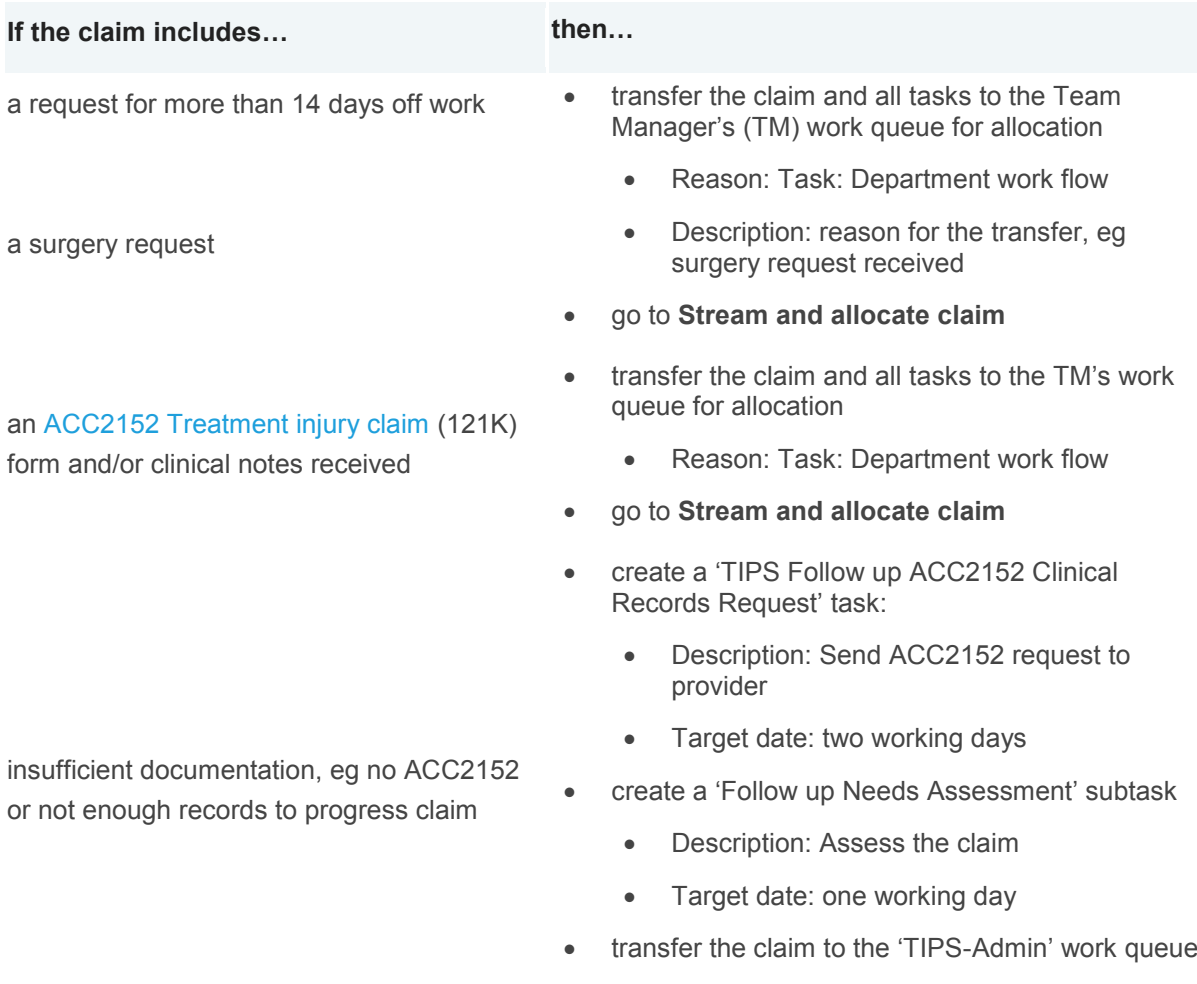

go to **Request information from provider** 

[Back to process map ↑](http://thesauce/team-spaces/chips/cover/lodgement--registration/process/streaming-ti-claim/index.htm#map)

# **Request information from provider**

## **Responsibility**

Case Administrator

#### **When to use**

Use this instruction to request an ACC2152 from a health provider.

#### **Before you begin**

Consult [How to manage legislative timeframes.](http://thesauce/team-spaces/chips/cover/cover-decision/policy/treatment-injury-criteria-187/legislative-timeframes/index.htm)

## **Instruction**

#### *Step 1*

Open the 'TIPS Follow up ACC2152 Clinical Records Request' task.

### *Step 2*

Check the claim information to find out if the required information has been submitted.

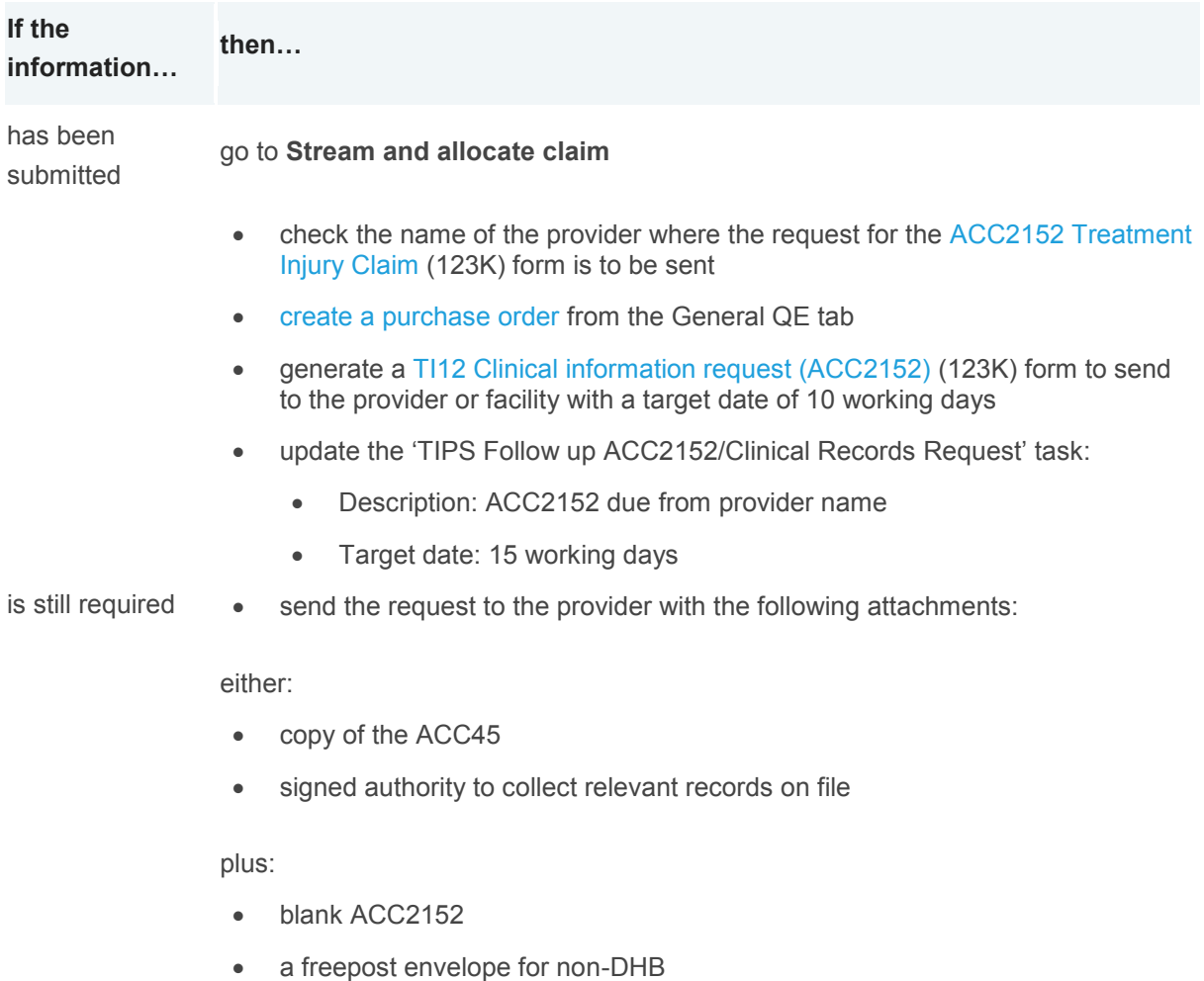

## *Step 3*

When task target date has been reached, check to see if the ACC2152 has been received.

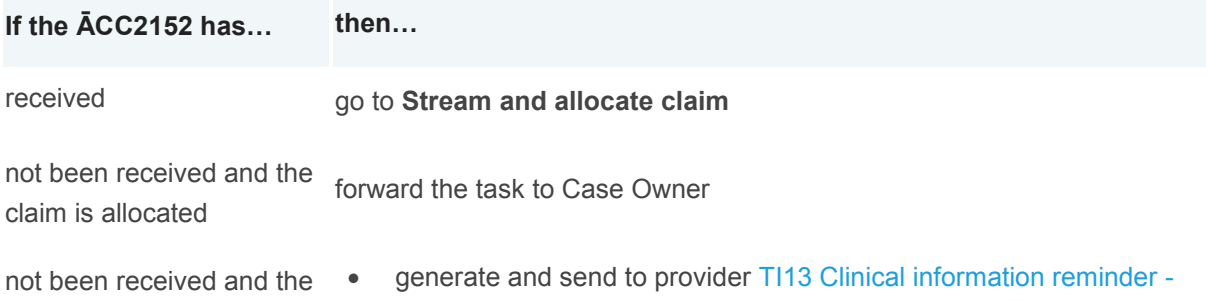

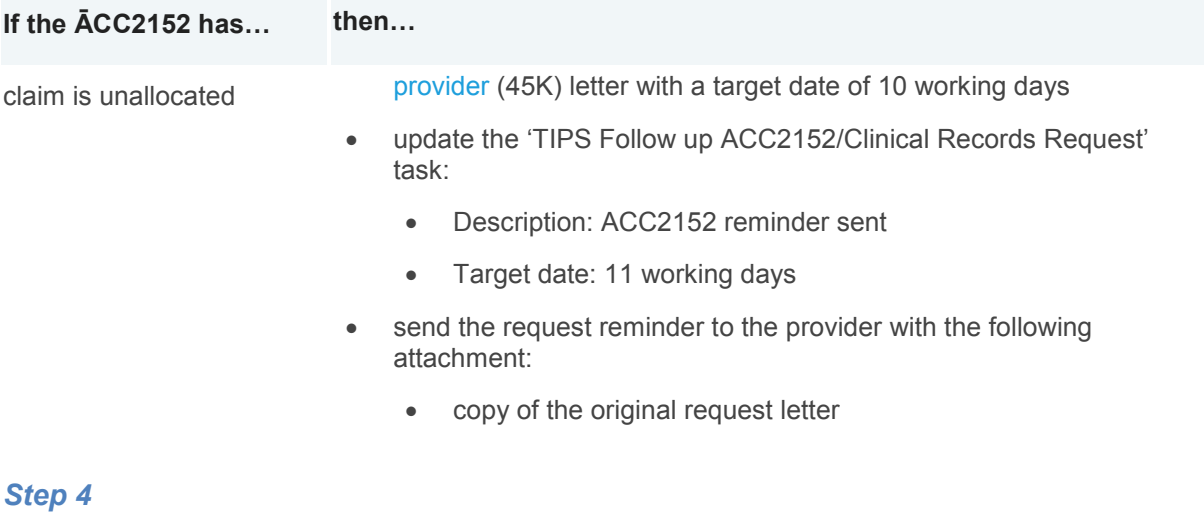

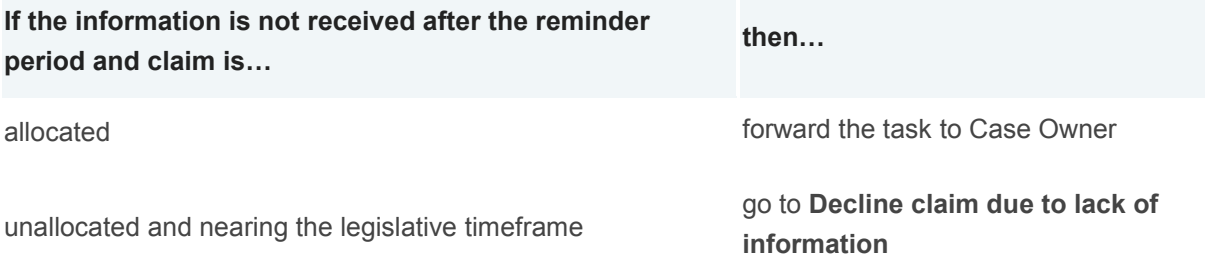

#### [Back to process map ↑](http://thesauce/team-spaces/chips/cover/lodgement--registration/process/streaming-ti-claim/index.htm#map)

# **Decline claim due to lack of information**

#### **Responsibility**

#### Case Administrator

#### **When to use**

Use this instruction to decline the claim when the requested [ACC2152 \(](http://thesauce/intra/groups/both_informe/documents/chips/inf00609.doc)123K) form and/or clinical records have not been provided.

#### **Instruction**

#### *Step 1*

Contact the client and explain:

- that the claim will be declined due to a lack of information, as the ACC2152 form and clinical records have not been provided
- the claim can be re-opened for reassessment when the required information is provided.

#### *Step 2*

Record the conversation in the 'Contacts' tab, as well as any action taken.

Update the cover details and treatment injury tabs in Eos.

#### *Step 4*

Prepare and send the client the [TI62 Claim decline](http://thesauce/intra/groups/both_informe/documents/chips/inf03359.doc) – no response letter (105K).

#### *Step 5*

Move the claim to actioned cases.

#### **What happens next**

This process ends.

[Back to process](http://thesauce/team-spaces/chips/cover/lodgement--registration/process/streaming-ti-claim/index.htm#map) map ↑

# **Stream & allocate claim**

#### **Responsibility**

Team manager

#### **When to use**

Use this instruction when a new claim appears in your My Claims queue, to stream and allocate the claim to a clinical advisor who will determine cover.

### **Instruction**

*Step 1*

Open the 'My Claims' tab and select the claim to be allocated.

#### *Step 2*

Examine the claim and the supporting documentation including:

- [ACC2152 Treatment Injury Claim \(](http://thesauce/intra/groups/both_informe/documents/chips/inf00609.doc)123K) form
- clinical records
- relevant medical notes.

#### *Step 3*

Consider the complexity of the claim and other risk factors.

Consult Cover [criteria for treatment injury](http://thesauce/team-spaces/chips/cover/cover-decision/policy/treatment-injury-criteria-187/treatment-injury-cover/index.htm) and [Managing legislative timeframes](http://thesauce/team-spaces/chips/cover/cover-decision/policy/treatment-injury-criteria-187/legislative-timeframes/index.htm)

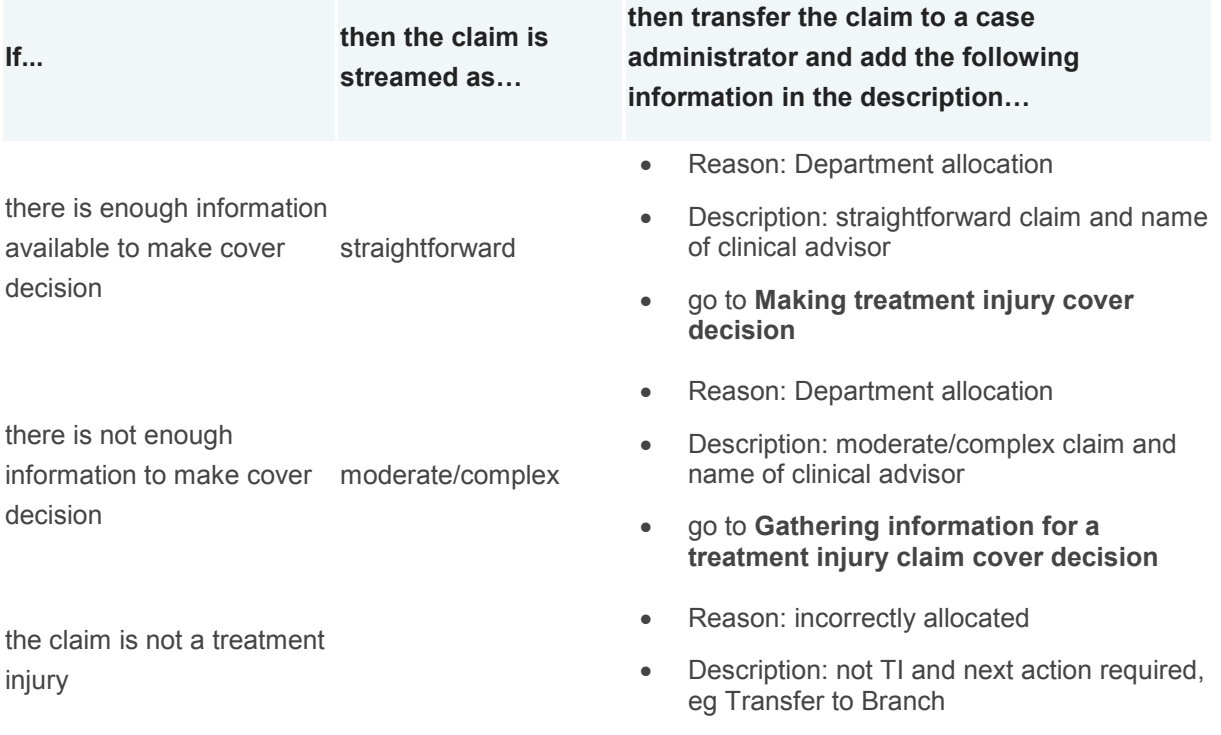

# **What happens next**

This process ends.

# **Responding to provider requests**

*Client Service Delivery (CSD) staff who work with claims and Cover Assessment Staff use this process to contact providers and/or clients when a provider ticks 'Contact Provider' or 'Assistance required' on an ACC45 or other claim form when the provider has not been already been contacted as part of a three-point contact or Service Needs Assessment.*

# **Review request and contact provider**

## **Responsibility**

CSD staff who work with claims and Cover Assessment Staff

#### **When to use**

Use this instruction when a provider ticks 'Contact Provider' or 'Assistance Required' on an ACC45 or other claim form and:

- you've been allocated either:
	- an AUTO 'Contact Provider' or 'Assistance Required' task
	- a claim with an open AUTO 'Contact Provider' or 'Assistance Required' task
- the provider and/or client have not already been contacted as part of:
	- [Completing initial three-point contact and action plan](http://thesauce/team-spaces/chips/managing-claims-at-acc/claim-management/Process/completing-initial-three-point-contact-and-action-plan/index.htm) for Claims Management Network staff
	- [Completing a Service Needs Assessment](http://thesauce/team-spaces/chips/managing-claims-at-acc/service-needs-assessment-streaming-and-transfer-protocols/process/completing-a-service-needs-assessment/index.htm) for Service Needs Assessment staff.

#### **Instruction**

#### *Step 1*

Open the task from your work queue and review the ACC45 or other claim form details.

#### *Step 2*

Contact the provider within two working days of being allocated the task or claim.

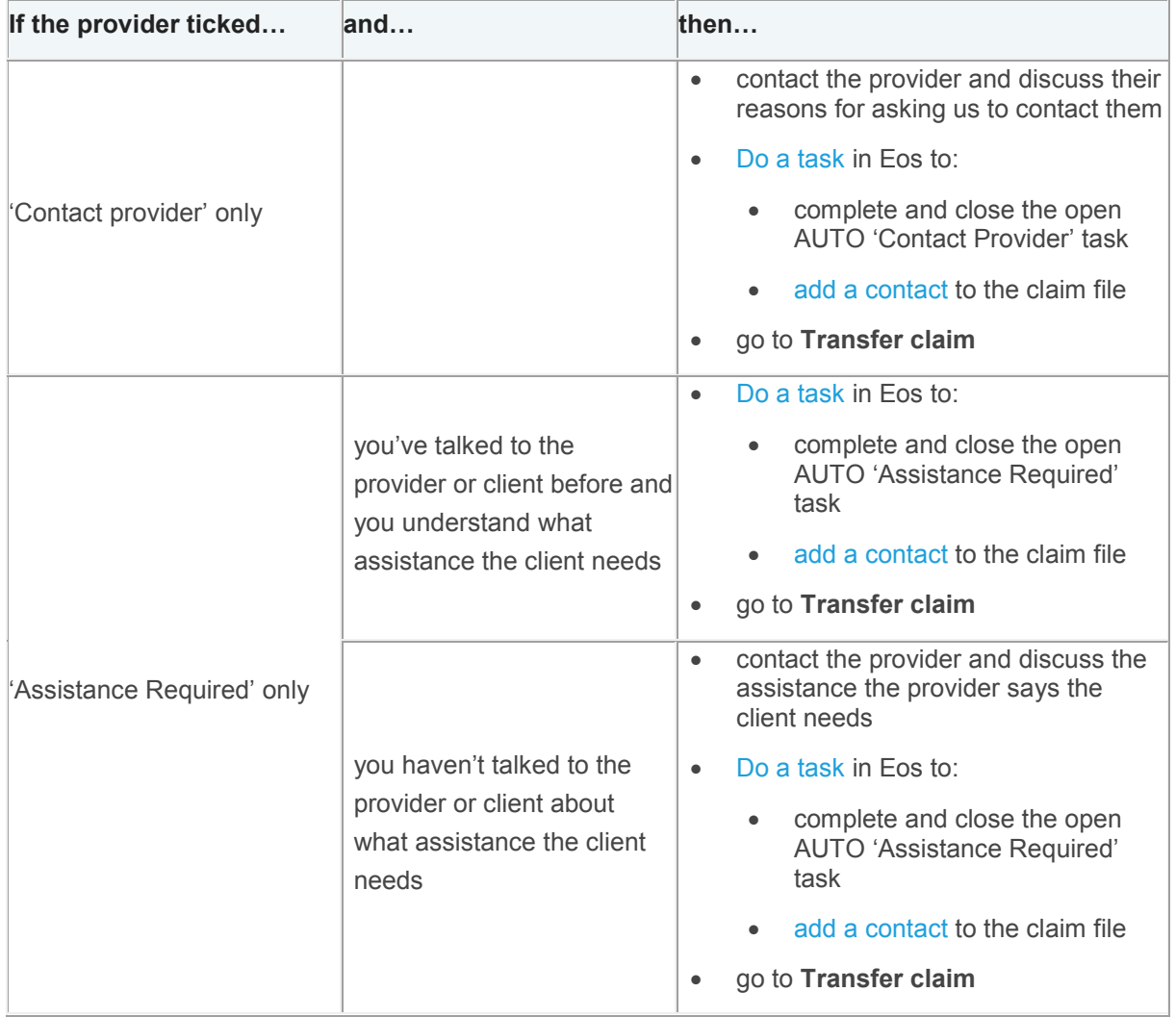

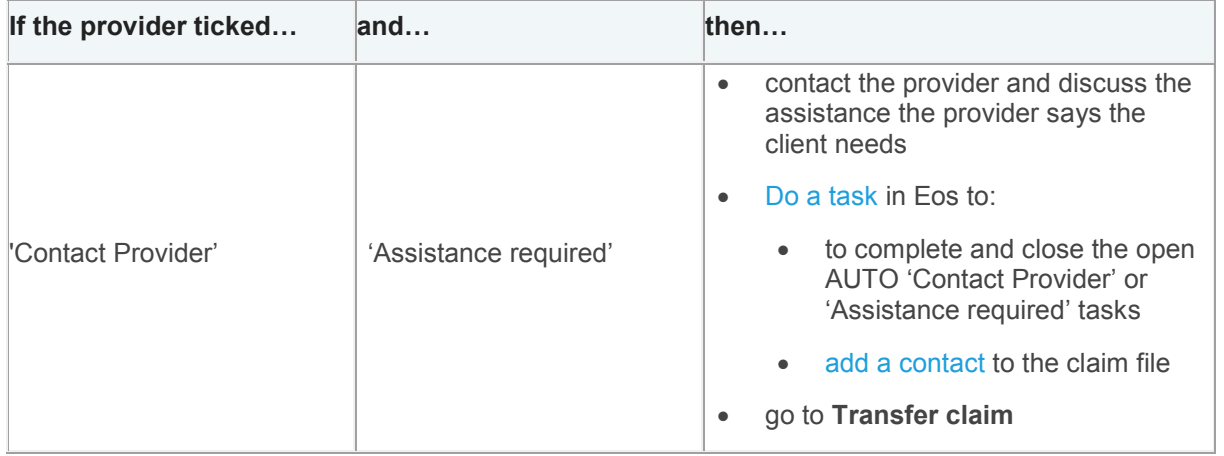

#### [Back to process map ↑](http://thesauce/team-spaces/chips/managing-claims-at-acc/claim-management/Process/responding-to-provider-requests/index.htm#map)

# **Transfer claim**

## **Responsibility**

CSD staff who work with claims and Cover Assessment Staff

## **When to use**

Use this instruction to transfer a claim with an open AUTO 'Contact Provider' or 'Assistance Required' task to the appropriate team.

## *Step 1*

Transfer the claim to the appropriate team.

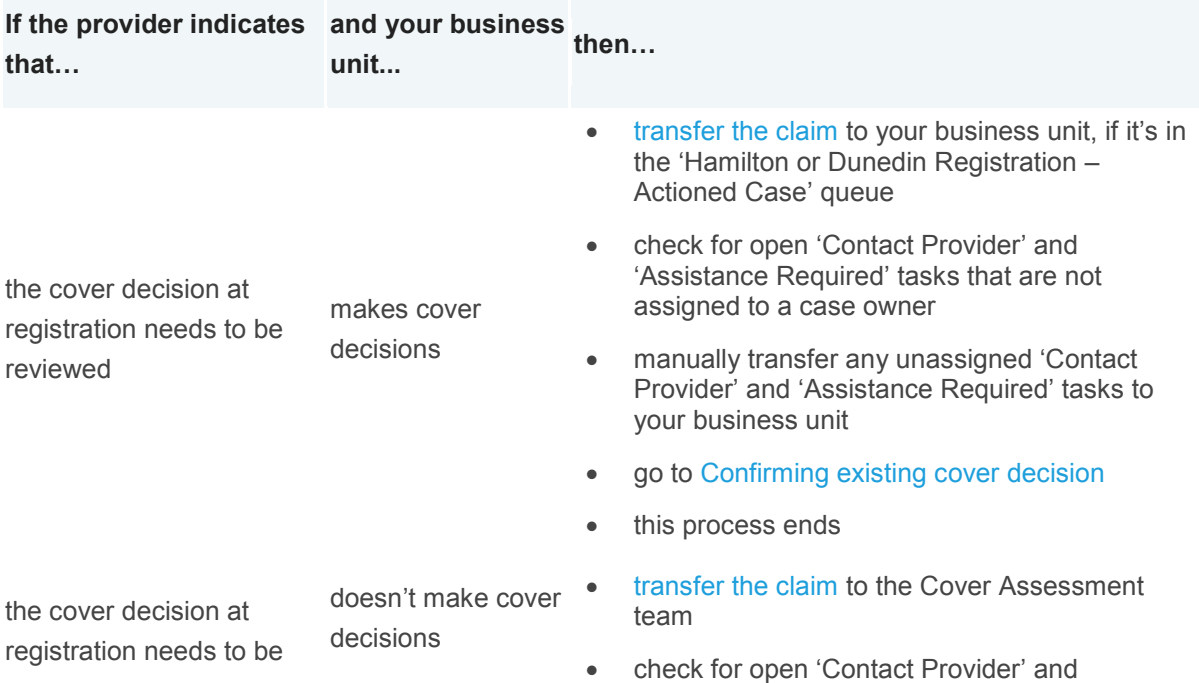

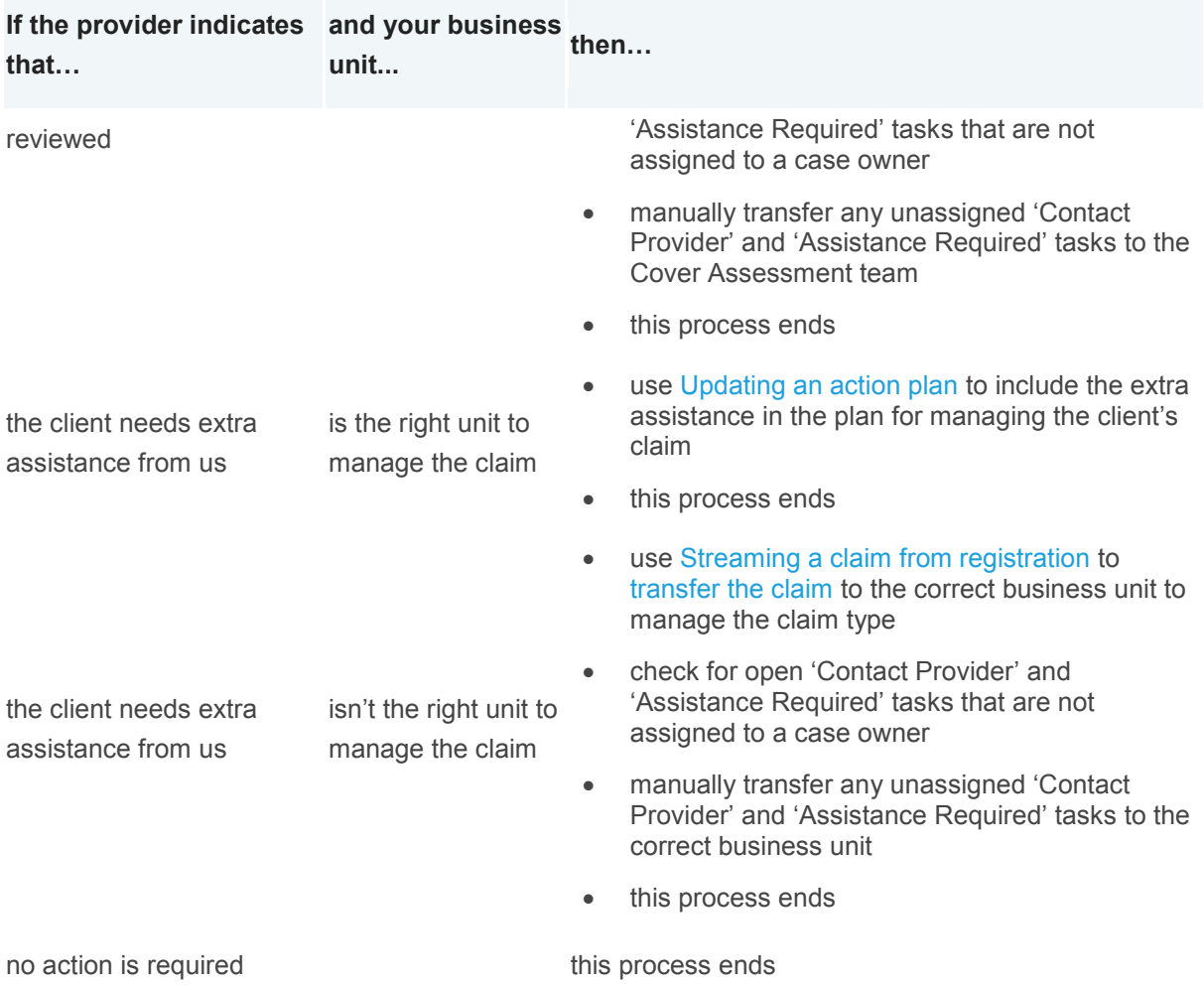

#### **What happens next**

- If the claim has been transferred to a specialist or non-specialist unit, then that unit will manage the claim.
- If the cover decision needs to be reviewed, then either the business unit managing the claim or the Cover Assessment team will review it.
- If no action is required, then the business unit who is managing the claim will continue to manage it.